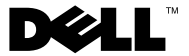

型號:D03M 系列 類型:D03M001

# Dell™ XPS™ 8300 維修手冊

#### 註,警示,警告

- 4 註: 註是表示能幫助您更好使用電腦的資訊。
- 警示:「警示」表示有可能會損壞硬體或導致資料遺失,並告訴您如何避免 發生此類問題。
- 警告:「警告」表示有可能會導致財產損失、人身傷害甚至死亡。

本文件中的資訊如有更改,恕不另行通知。 **© 2010 Dell Inc.** 版權所有,翻印必究。

 $\_$ 

本文中使用的商標:Dell™、DELL 徽標和 XPS™ 是 Dell Inc. 的商標;Microsoft®、Windows® 和 Windows 開始按鈕徽標 ● 是 Microsoft Corporation 在美國及 / 或其他國家的商標或註冊 商標;Bluetooth® 是 Bluetooth SIG, Inc. 擁有的註冊商標,並授權給 Dell 使用。

未經 Dell Inc. 的書面許可,嚴格禁止以任何形式複製這些內容。

安規型號:D03M 系列 安規類型:D03M004

**2010年12月 Rev. A00** 

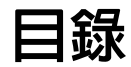

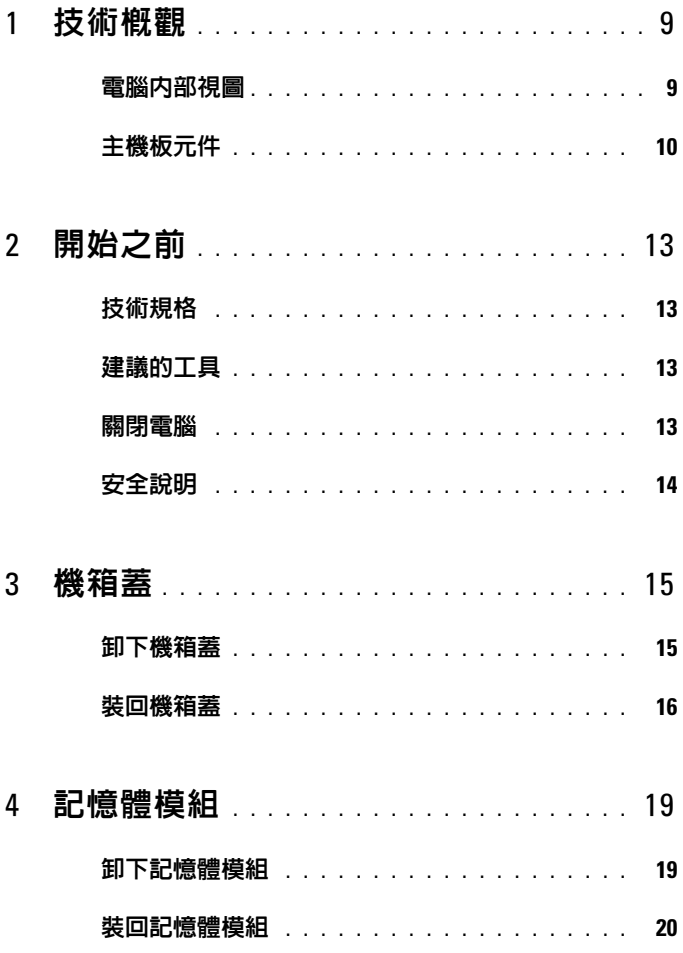

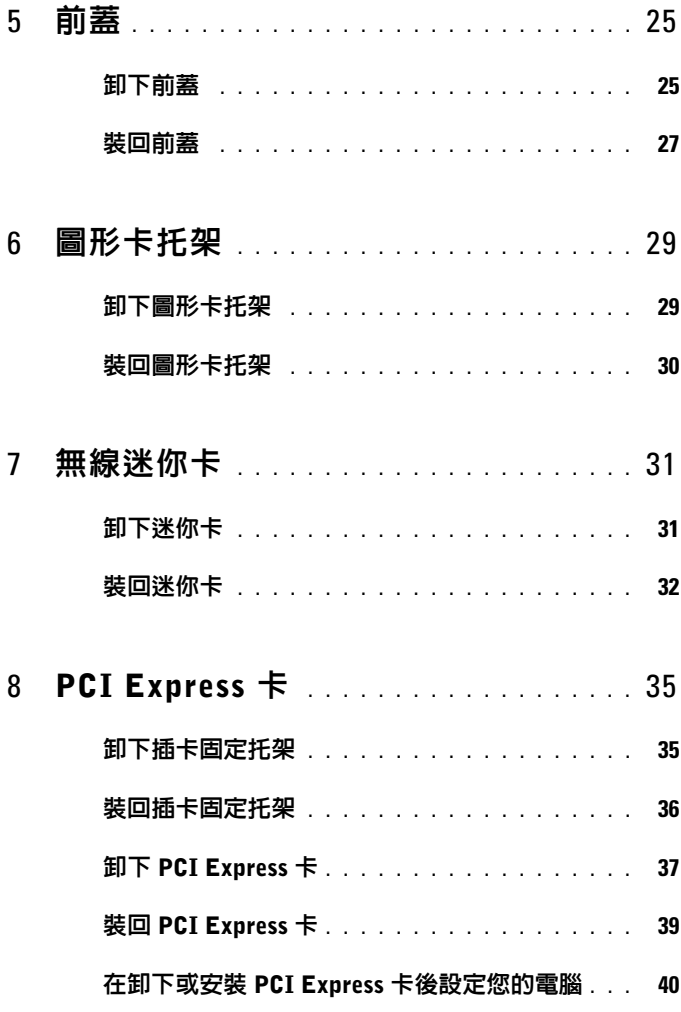

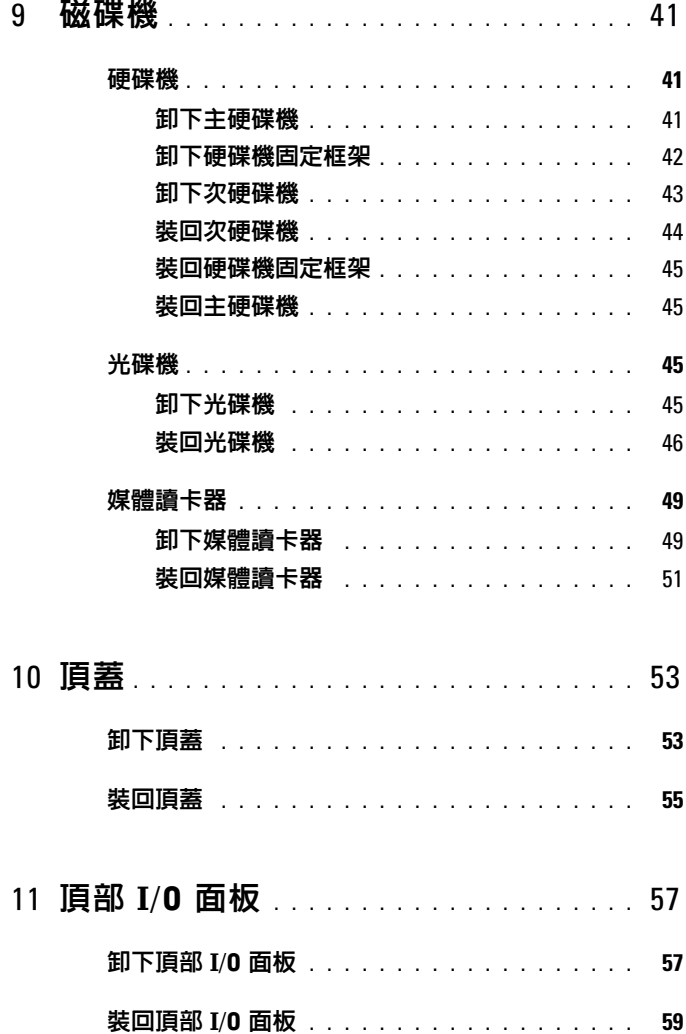

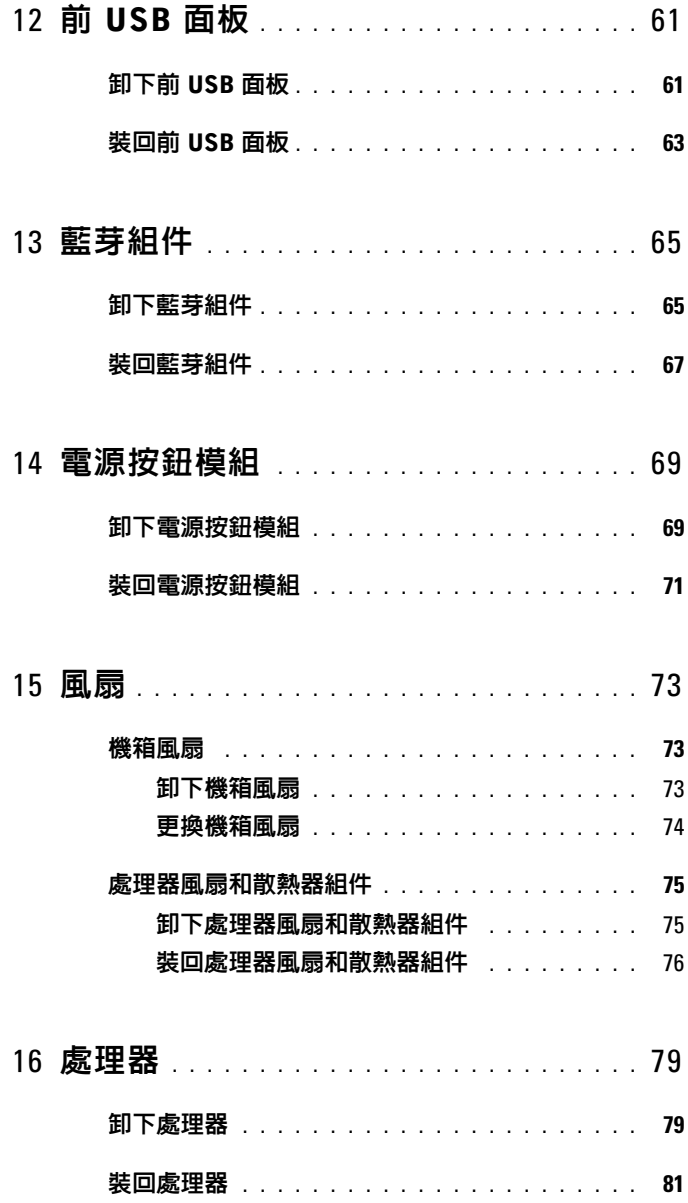

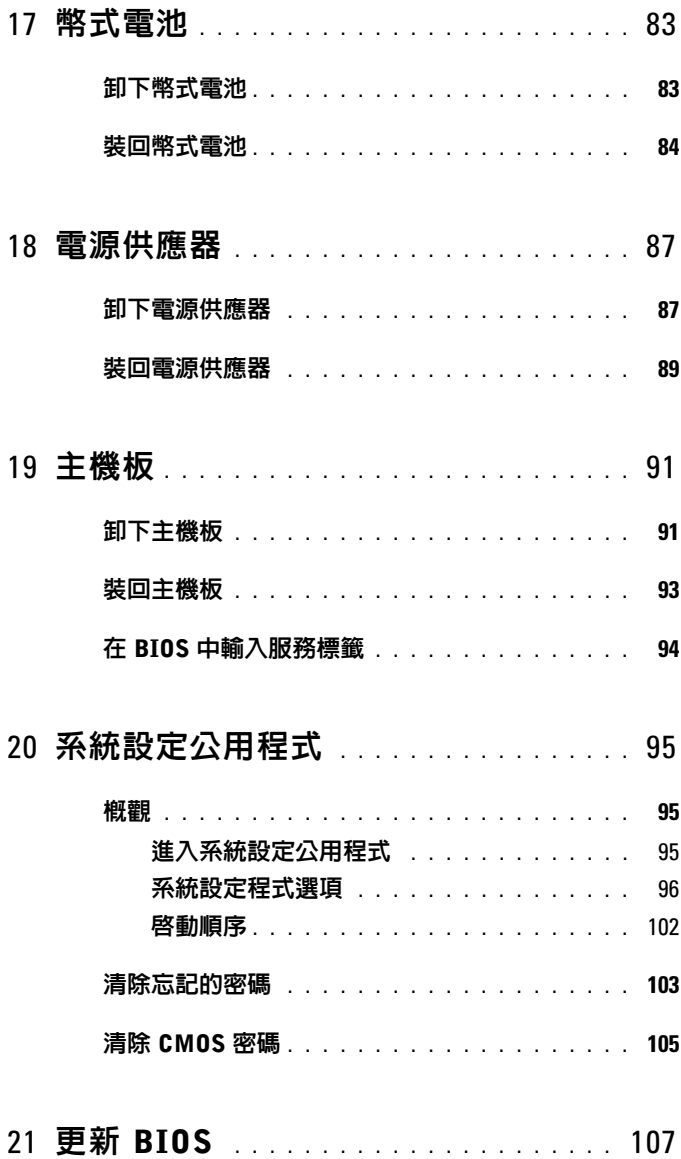

#### 目錄

<span id="page-8-0"></span>技術概觀

A 警告:拆裝電腦内部元件之前,請先閱讀電腦隨附的安全資訊。如需更多安 全性最佳做法資訊,請參閱 Regulatory Compliance ( 法規遵循 ) 首頁: www.dell.com/regulatory\_compliance。

 $\bigwedge$ 、警告:為防止靜電損壞,請使用接地腕帶或經常碰觸未上漆的金屬表面 ( 例 如電腦上的連接器 ),以導去身上的靜電。

警示 : 只有獲得認證的維修技術人員才可維修您的電腦 。由未經 Dell 授權的 維修造成的損壞不在保固範圍之內。

#### <span id="page-8-1"></span>電腦內部視圖

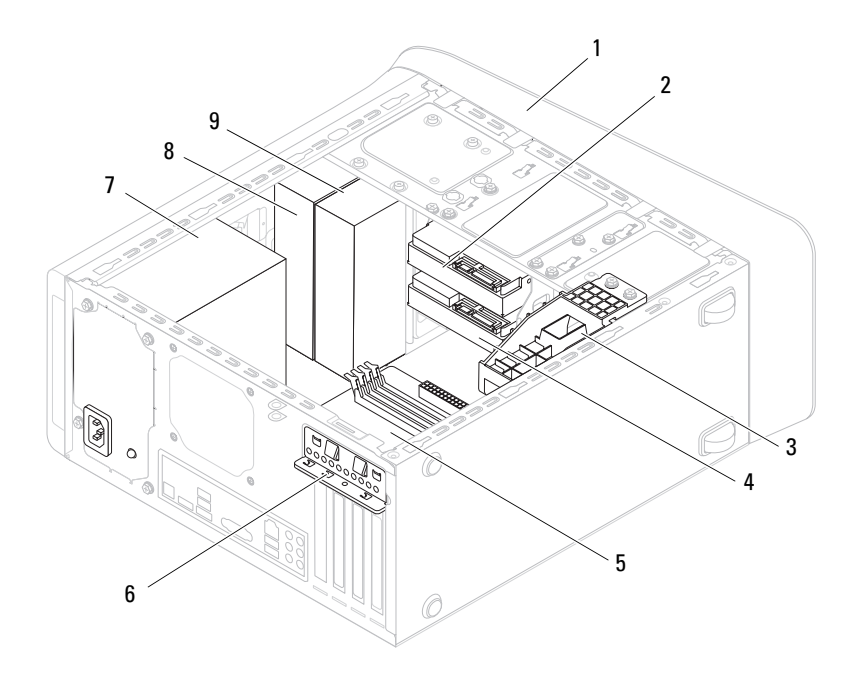

- 
- 3 圖形卡托架 ( 選配 ) <br>
4 次要硬碟機
- 5 主機板 6 插卡固定夾
- 電源供應器 8 主光碟機
- 次光碟機

# <span id="page-9-1"></span><span id="page-9-0"></span>主機板元件

- 前蓋 2 主硬碟機
	-
	-
	-

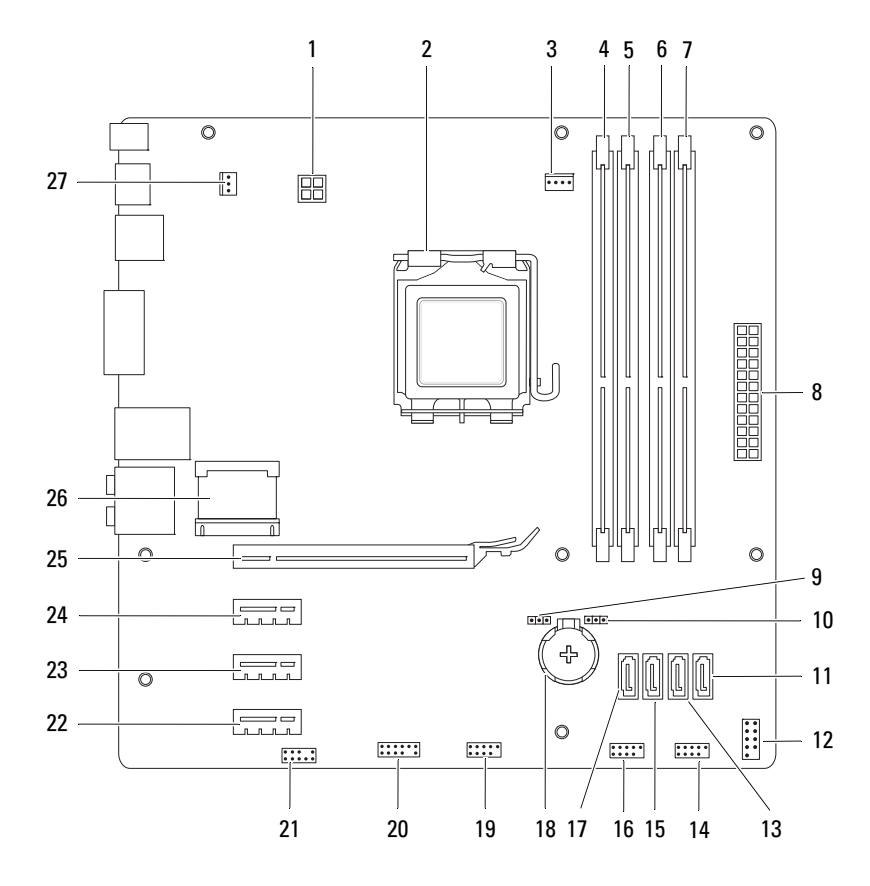

- 1 電源連接器 (PWR2) 2 處理器插槽
- 3 處理器風扇連接器 (CPU\_FAN) 4 記憶體模組連接器 (DIMM3)
- 5 記憶體模組連接器 (DIMM1) 6 記憶體模組連接器 (DIMM4)
- 7 記憶體模組連接器 (DIMM2) 8 主電源連接器 (PWR1)
- 
- 11 SATA 光碟機連接器 (SATA 0) 12 電源按鈕連接器 (F\_PANEL)
- 13 SATA 光碟機連接器 (SATA 1) 14 前面板 USB 連接器 (F\_USB1)
- 15 SATA 光碟機連接器 (SATA 2) 16 前面板 USB 連接器 (F\_USB3)
- 17 SATA 光碟機連接器 (SATA 3) 18 電池槽 (BATTERY)
- 
- 
- 23 PCI Express x1 卡插槽 (PCI-EX1\_2) 24 PCI Express x1 卡插槽 (PCI-EX1\_1)
- 25 PCI Express x16 卡插槽  $(PCI-EX16<sub>1</sub>)$
- 27 機箱風扇連接器 (SYS\_FAN 1)
- 
- 
- 
- 
- 9 密碼重設跳線 (PSWD) 10 CMOS 重設跳線 (RTCRST)
	-
	-
	-
	-
- 19 前面板 USB 連接器 (F\_USB2) 20 前面板 USB 連接器 (F\_USB4)
- 21 前面板音效連接器 (F\_AUDIO1) 22 PCI Express x1 卡插槽 (PCI-EX1\_3)
	-
	- 26 迷你卡插槽 (PCIE\_MINICARD)

#### 技術概觀

# <span id="page-12-4"></span><span id="page-12-0"></span>開始之前

本手冊介紹卸下和安裝電腦元件的說明。除非另有說明,否則執行每個程 序時均假定已執行下列作業:

- 您已經執行第 13 [頁的「關閉電腦」](#page-12-3)和第 14 [頁的「安全說明」](#page-13-0)中的步驟。
- 您已閱讀電腦隨附的安全資訊。
- 以相反的順序執行卸下程序可以裝回元件或安裝元件 ( 如果是單獨購買 的話 )。

# <span id="page-12-1"></span>技術規格

若要獲得有關電腦的技術規格的資訊,請參閱 **support.dell.com/manuals** 上 的 「安裝指南」。

# <span id="page-12-2"></span>建議的工具

本文件中的說明可能需要以下工具:

- 小型平頭螺絲起子
- 小型十字槽螺絲起子
- 塑膠劃線器
- **support.dell.com** 上提供的 BIOS 可執行更新程式

## <span id="page-12-3"></span>關閉電腦

警示:為避免遺失資料,請在關閉電腦之前,儲存和關閉所有開啟的檔案, 並結束所有開啟的程式。

- **1** 儲存並關閉所有開啟的檔案,結束所有開啟的程式。
- 2 如要關閉作業系統,請按一下**開始 + 然**後按一下**關機**。
- **3** 確定電腦已關閉。關閉作業系統時,如果電腦未自動關閉,請按住電源 按鈕,直至電腦關閉。

## <span id="page-13-0"></span>安全說明

以下安全規範有助於保護電腦免受潛在的損壞,並確保您的人身安全。

- 警告:拆裝電腦內部元件之前,請先閱讀電腦隨附的安全資訊。如需更多安 全性最佳做法資訊,請參閱 Regulatory Compliance ( 法規遵循 ) 首頁: www.dell.com/regulatory\_compliance 。
- 警示:只有獲得認證的維修技術人員才可維修您的電腦。由未經 Dell 授權的 維修造成的損壞不在保固範圍之內。
- 警示:拔下纜線時,請拔出其連接器或拉式彈片,而不要拉扯纜線。某些纜 線的連接器帶有鎖定彈片;若要拔下此類纜線,請向内按壓鎖定彈片,然後 再拔下纜線。在拔出連接器時,連接器的兩側應同時退出,以避免弄彎連接 器插腳。此外,連接纜線之前,請確定兩個連接器的朝向正確並且對齊。

警示:為避免損壞電腦,請在您開始拆裝電腦內部元件之前執行以下步驟。

- **1** 確定工作表面平整乾淨,以防止刮傷電腦外殼。
- **2** 關閉電腦 ( 請參閱第 13 [頁的 「關閉電腦」](#page-12-3) ) 和所有連接的裝置。
- 警示:若要拔下網路纜線,請先將纜線從電腦上拔下,然後再將其從網路裝 置上拔下。
	- **3** 從電腦上拔下所有電話纜線或網路纜線。
	- **4** 從電源插座上拔下電腦和所有連接裝置的電源線。
	- **5** 從電腦拔下所有連接的裝置。
	- **6** 按下並從媒體讀卡器取出記憶卡。
	- **7** 按住電源按鈕,以導去主機板上的剩餘電量。
- 警示:在觸摸電腦內部的任何元件之前,請觸摸未上漆的金屬表面 ( 例如電 腦背面的金屬 ),以確保接地並導去您身上的靜電。作業過程中,應經常碰觸 未上漆的金屬表面,以導去可能損壞內部元件的靜電。

<span id="page-14-0"></span>機箱蓋

- △ 警告:拆裝雷腦内部元件之前,請先閱讀雷腦隨附的安全資訊。如需更多安 全性最佳做法資訊,請參閱 Regulatory Compliance ( 法規遵循 ) 首頁: www.dell.com/regulatory\_compliance 。
- 警告:為防止發生觸電、被旋轉的扇葉割傷或其他意外傷害的可能性,在打 開護蓋之前請務必從電源插座上拔下電腦的電源線。

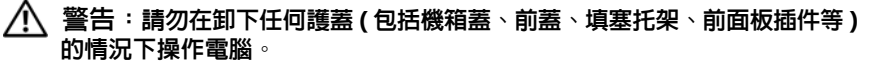

警示:只有獲得認證的維修技術人員才可維修您的電腦。由未經 Dell 授權的 維修造成的損壞不在保固範圍之內。

<span id="page-14-2"></span>警示:確定桌面至少還有 30 公分 (1 呎 ) 的空間容納電腦和卸下的機箱蓋。

#### <span id="page-14-1"></span>卸下機箱蓋

- **1** 按照第 13 [頁的 「開始之前」中](#page-12-4)的說明進行操作。
- **2** 將電腦側面朝下放置,使機箱蓋朝上。
- **3** 如有必要,使用螺絲起子卸下用來將機箱蓋固定至機箱的指旋螺絲。
- **4** 從電腦正面將機箱蓋推出卸下。
- **5** 將機箱蓋從電腦向上提起,並將它置於安全的位置。

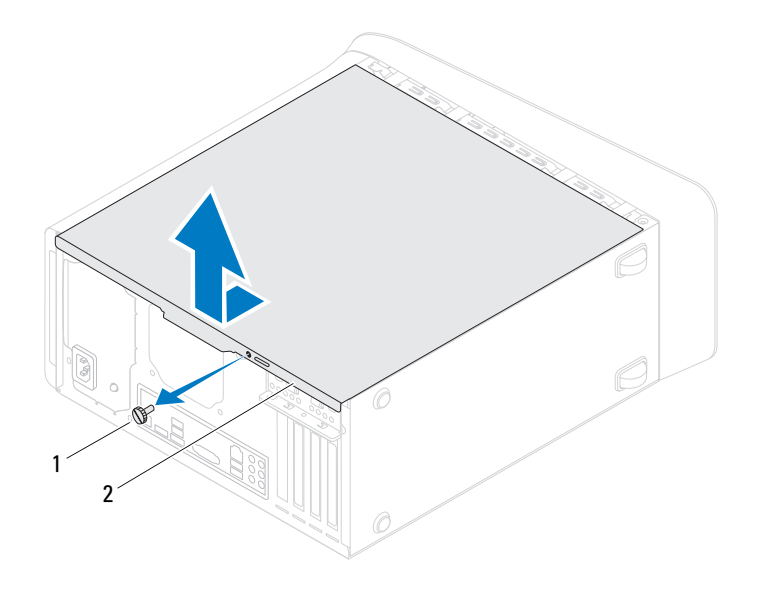

<span id="page-15-1"></span>指旋螺絲 2 機箱蓋

#### <span id="page-15-0"></span>裝回機箱蓋

- 按照第 13 [頁的 「開始之前」中](#page-12-4)的說明進行操作。
- 連接所有纜線,然後將纜線整理好。
- 確定未將工具或多餘的零件遺留在電腦內部。
- 將機箱蓋底部的彈片對齊機箱邊緣的插槽。
- 將機箱蓋向下壓然後朝電腦正面推動。
- 裝回用來將機箱蓋固定至機箱的指旋螺絲。

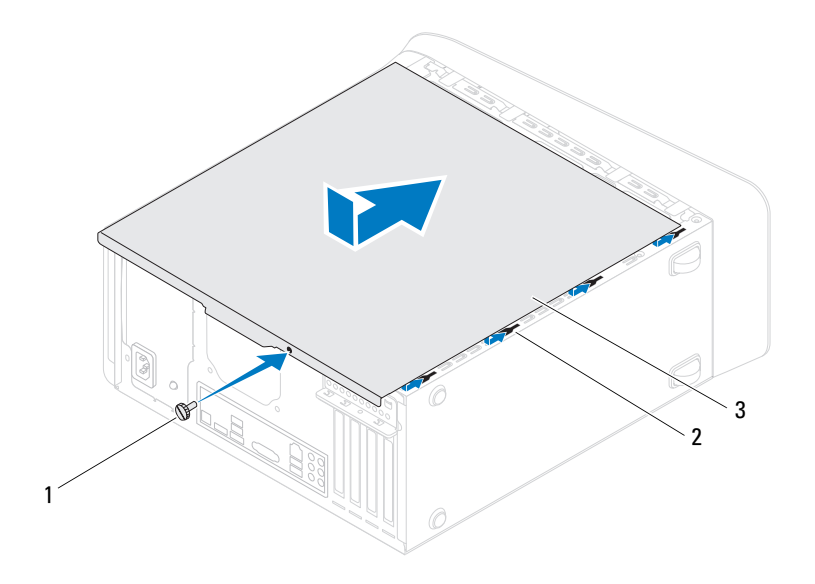

- 指旋螺絲 2 插槽
	-

- 機箱蓋
- 將電腦垂直放置。

#### 機箱蓋

# <span id="page-18-0"></span>記憶體模組

警告:拆裝電腦內部元件之前,請先閱讀電腦隨附的安全資訊。如需更多安 全性最佳做法資訊,請參閱 Regulatory Compliance ( 法規遵循 ) 首頁: www.dell.com/regulatory\_compliance 。

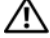

警告:為保護您免遭觸電,在移除主機蓋之前請務必將您電腦的電源插頭從 電源插座拔掉。

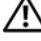

警告:請勿在卸下任何護蓋 ( 包括機箱蓋、前蓋、填塞托架、前面板插件等 ) 的情況下操作電腦。

警示:只有獲得認證的維修技術人員才可維修您的電腦。由未經 Dell 授權的 維修造成的損壞不在保固範圍之內。

### <span id="page-18-1"></span>卸下記憶體模組

- **1** 按照第 13 [頁的 「開始之前」中](#page-12-4)的說明進行操作。
- **2** 卸下機箱蓋 ( 請參閱第 15 [頁的 「卸下機箱蓋」](#page-14-2) )。
- **3** 找到記憶體模組在主機板上的位置 ( 請參閱第 10 [頁的「主機板元件」](#page-9-1))。
- **4** 向外按壓記憶體模組連接器兩端的固定夾。

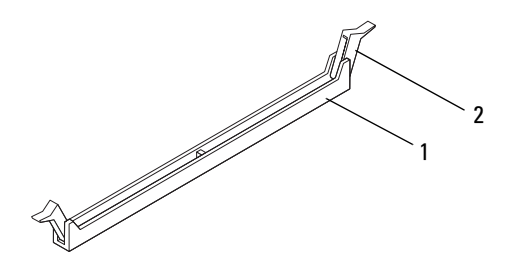

1 記憶體模組連接器 2 固定夾

**5** 握住記憶體模組並將其向上提起。 如果記憶體模組很難卸下,請輕輕前後搖動記憶體模組以將其從連接器 中卸下。

#### <span id="page-19-0"></span>裝回記憶體模組

- **1** 按照第 13 [頁的 「開始之前」中](#page-12-4)的說明進行操作。
- **2** 向外按壓記憶體模組連接器兩端的固定夾。
- 警示:只有獲得認證的維修技術人員才可維修您的電腦。由未經 Dell 授權的 維修造成的損壞不在保固範圍之內。

 $\bigwedge$  警示:請勿安裝 ECC 或 DDR3U 記憶體模組。

**、警示:如果在記憶體模組升級期間,您卸下電腦原有的記憶體模組,請將它** 們與您的新記憶體模組分開 ( 即使新記憶體模組也是向 Dell 購買的 )。如有 可能,請勿將原有的記憶體模組與新的記憶體模組成對安裝。否則,電腦可 能無法正常啟動。建議的記憶體組態為:將成對的記憶體模組安裝在 DIMM 連接器 1 和 2,將另一組成對的記憶體模組安裝在 DIMM 連接器 3 和 4。

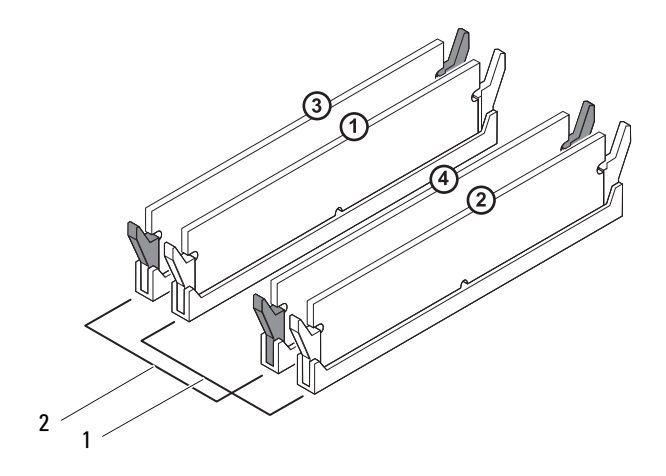

- DIMM 連接器 1 和 DIMM 2 ( 帶有 白色固定夾 ) 中的成對記憶體模組 DIMM 連接器 3 和 DIMM 4 ( 帶有 黑色固定夾 ) 中的成對記憶體模組
- 將記憶體模組底部的槽口與連接器中的的橫檔對齊。

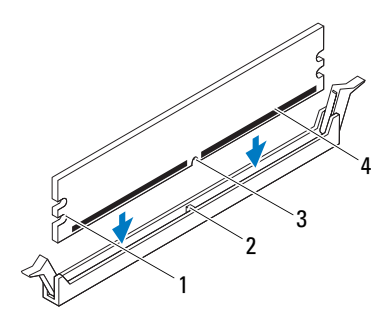

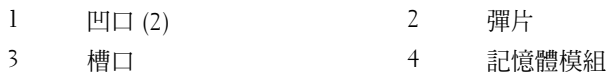

#### 警示:為避免損壞記憶體模組,請在記憶體模組兩端均勻用力,將其垂直向 下按入連接器。

 將記憶體模組插入連接器,直至其卡入到位。 如果正確插入記憶體模組,固定夾會自行卡入記憶體模組兩端的凹口。

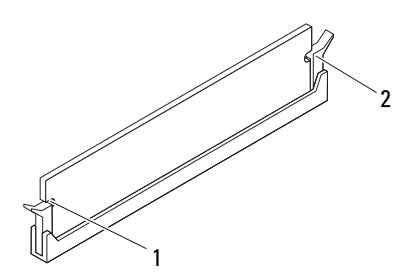

- 1 凹口 (2) 2 固定夾 ( 已卡入到位 )
- **5** 裝回機箱蓋 ( 請參閱第 16 [頁的 「裝回機箱蓋」](#page-15-1) )。
- **6** 將電腦和裝置連接至電源插座,然後將它們開啟。 當出現訊息顯示記憶體大小已變更時,請按 <F1> 繼續。
- **7** 登入您的電腦。

如要確定記憶體已正確安裝,請按一下開始 → 控制台 → 系統。 檢查列出的記憶體 (RAM) 容量。

<span id="page-24-0"></span>前蓋

- △ 警告:拆裝電腦内部元件之前,請先閱讀電腦隨附的安全資訊。如需更多安 全性最佳做法資訊,請參閱 Regulatory Compliance ( 法規遵循 ) 首頁: www.dell.com/regulatory\_compliance。
- 

警告:為保護您免遭觸電,在移除主機蓋之前請務必將您電腦的電源插頭從 電源插座拔掉。

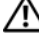

警告:請勿在卸下任何護蓋 ( 包括機箱蓋、前蓋、填塞托架、前面板插件等 ) 的情況下操作電腦。

警示:只有獲得認證的維修技術人員才可維修您的電腦。由未經 Dell 授權的 維修造成的損壞不在保固範圍之內。

#### <span id="page-24-1"></span>卸下前蓋

- **1** 按照第 13 [頁的 「開始之前」中](#page-12-4)的說明進行操作。
- **2** 卸下機箱蓋 ( 請參閱第 15 [頁的 「卸下機箱蓋」](#page-14-2) )。
- **3** 將電腦垂直放置。
- **4** 逐一抓住再放開前蓋彈片,將它們移至前面板外。
- **5** 轉動前蓋並將它從電腦前側拉出,將前蓋夾從前面板插槽鬆開。

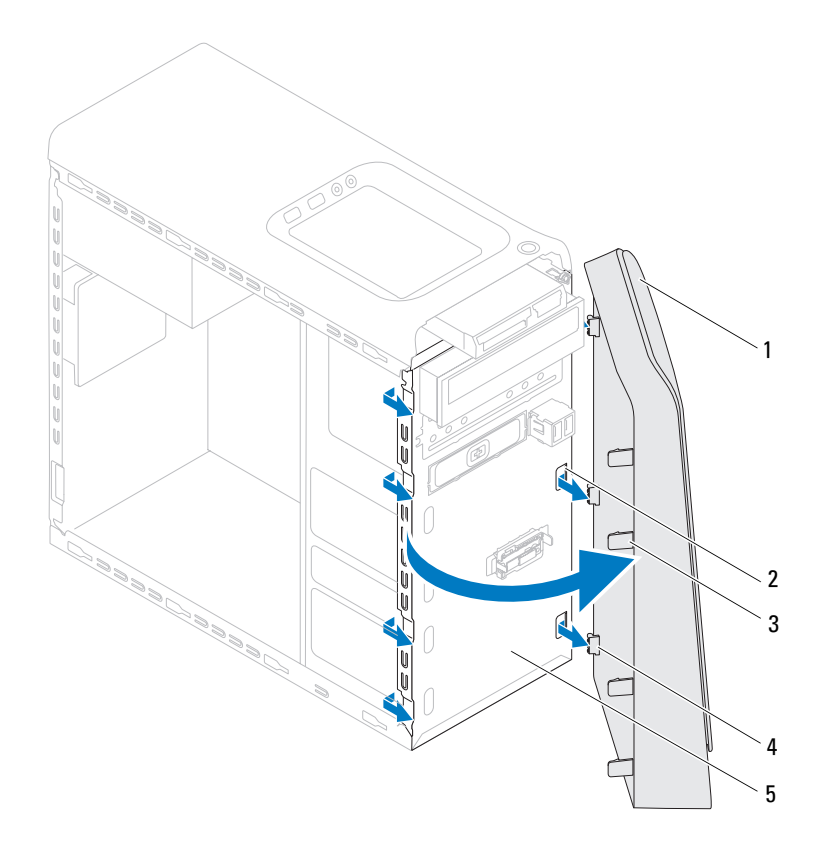

- 
- 3 前蓋彈片  $(4)$  4 前蓋夾  $(3)$
- 前面板
- 將前蓋置於一側安全的位置。
- 前蓋
- 前蓋 2 前面板插槽 (3)
	-

# <span id="page-26-0"></span>裝回前蓋

- 按照第 13 [頁的 「開始之前」中](#page-12-4)的說明進行操作。
- 將前蓋夾對齊並插入前面板插槽。
- 將前蓋朝電腦方向轉動,直到前蓋彈片卡回定位。

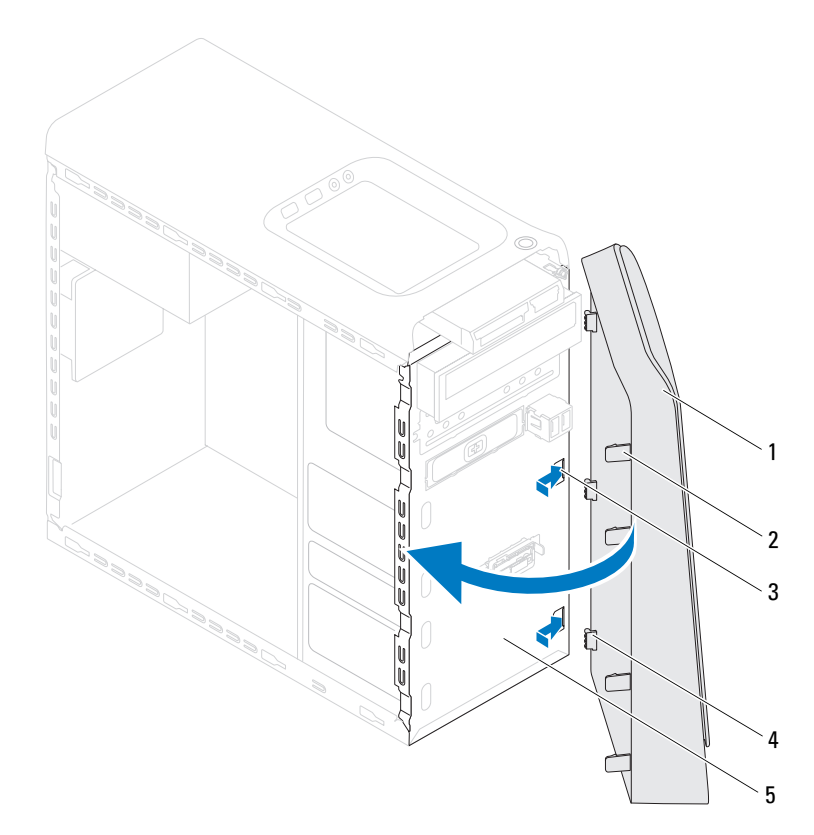

- 前蓋 2 前蓋彈片 (4)
- 3 前面板插槽 (3) <br>
4 前蓋夾 (3)
- 前面板
- 裝回機箱蓋 ( 請參閱第 16 [頁的 「裝回機箱蓋」](#page-15-1) )。

# <span id="page-28-0"></span>圖形卡托架

- 警告:拆裝電腦內部元件之前,請先閱讀電腦隨附的安全資訊。如需更多安 全性最佳做法資訊,請參閱 Regulatory Compliance ( 法規遵循 ) 首頁: www.dell.com/regulatory\_compliance 。
- 
- 警告:為保護您免遭觸電,在移除主機蓋之前請務必將您電腦的電源插頭從 電源插座拔掉。

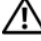

警告:請勿在卸下任何護蓋 ( 包括機箱蓋、前蓋、填塞托架、前面板插件等 ) 的情況下操作電腦。

警示:只有獲得認證的維修技術人員才可維修您的電腦。由未經 Dell 授權的 維修造成的損壞不在保固範圍之內。

■ 註:只有當您在購買時一併訂購了加寬型圖形卡時,才會加裝圖形卡托架。

## <span id="page-28-1"></span>卸下圖形卡托架

- **1** 按照第 13 [頁的 「開始之前」中](#page-12-4)的說明進行操作。
- **2** 卸下機箱蓋 ( 請參閱第 15 [頁的 「卸下機箱蓋」](#page-14-2) )。
- **3** 卸下用來將圖形卡托架固定至機箱的 2 顆螺絲。
- **4** 將圖形卡托架從機箱提起卸下。
- **5** 將圖形卡托架移至一側安全的位置。

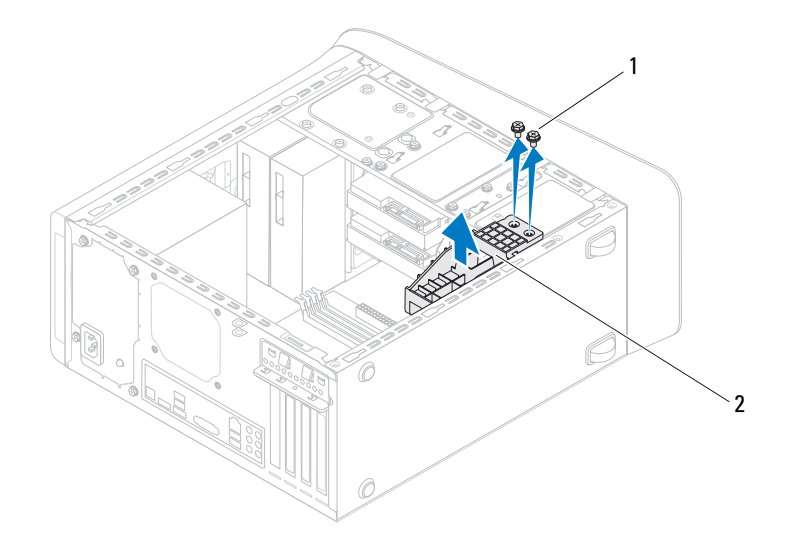

1 螺絲 (2) 2 圖形卡托架

#### <span id="page-29-0"></span>裝回圖形卡托架

- 按照第 13 [頁的 「開始之前」中](#page-12-4)的說明進行操作。
- 將圖形卡托架上的螺絲孔對齊機箱上的螺絲孔。
- 裝回用來將圖形卡托架固定至機箱的 2 顆螺絲。
- 裝回機箱蓋 ( 請參閱第 16 [頁的 「裝回機箱蓋」](#page-15-1) )。

# <span id="page-30-0"></span>無線迷你卡

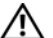

警告:拆裝電腦內部元件之前,請先閱讀電腦隨附的安全資訊。如需更多安 全性最佳做法資訊,請參閱 Regulatory Compliance ( 法規遵循 ) 首頁: www.dell.com/regulatory\_compliance 。

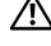

△ 警告:為保護您免遭觸電,在移除主機蓋之前請務必將您電腦的電源插頭從 電源插座拔掉。

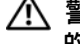

△ 警告:請勿在卸下任何護蓋 ( 包括機箱蓋、前蓋、填塞托架、前面板插件等 ) 的情況下操作電腦。

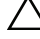

警示:只有獲得認證的維修技術人員才可維修您的電腦。由未經 Dell 授權的 維修造成的損壞不在保固範圍之內。

警示:為防止靜電損壞,請使用接地腕帶或經常碰觸未上漆的金屬表面 ( 例 如電腦上的連接器 ),以導去身上的靜電。

警示:如果迷你卡未安裝在電腦中,請將其存放在防靜電保護包裝中 ( 請參 閱電腦隨附安全說明中的 「防止靜電釋放」 )。

■ 註:對於非 Dell 公司提供的迷你卡,Dell 不保證其相容性,也不提供支援。 如果您在訂購電腦的同時也訂購有無線迷你卡,則該插卡已經安裝。 您的電腦支援一個用於無線區域網路 (WLAN) 的半長迷你卡插槽。

#### <span id="page-30-1"></span>卸下迷你卡

- **1** 按照第 13 [頁的 「開始之前」中](#page-12-4)的說明進行操作。
- **2** 卸下機箱蓋 ( 請參閱第 15 [頁的 「卸下機箱蓋」](#page-14-2) )。
- **3** 從迷你卡上拔下天線纜線。

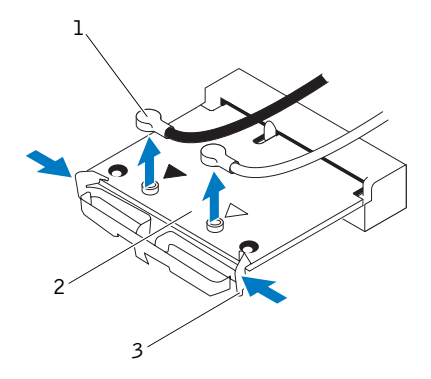

- 1 天線纜線 (2) 2 2 迷你卡
- 固定夾 (2)
- 壓下插卡兩側的固定夾,以釋放迷你卡。
- 將迷你卡從主機板連接器抬起取出。

警示:如果迷你卡未安裝在電腦中,請將其存放在防靜電保護包裝中 ( 請參 閱電腦隨附安全說明中的 「防止靜電釋放」 )。

#### <span id="page-31-0"></span>裝回迷你卡

、警示 : 連接器採用鎖定式設計以確保正確插接。過度用力可能會使連接器受損。

警示:為避免使迷你卡受損,請確定迷你卡下方沒有纜線或天線纜線。

- 按照第 13 [頁的 「開始之前」中](#page-12-4)的說明進行操作。
- 將迷你卡上的槽口對齊主機板連接器中的彈片。
- 將迷你卡以 45 度角插入主機板連接器。
- 將迷你卡的另一端按入,直至插卡卡入到位。如果未聽到卡嗒聲,請卸 下迷你卡並重新安裝它。
- **5** 將相應的天線纜線連接至您正在安裝的 WLAN 卡。如果 WLAN 卡的標 籤上有兩個三角形,(黑色和白色):
	- 將黑色纜線連接至標有黑色三角形的連接器。
	- 將白色纜線連接至標有白色三角形的連接器。
- **6** 裝回機箱蓋 ( 請參閱第 16 [頁的 「裝回機箱蓋」](#page-15-1) )。
- **7** 將電腦和裝置重新連接至電源插座,然後將它們開啟。

# <span id="page-34-0"></span>PCI Express 卡

- 警告:拆裝電腦內部元件之前,請先閱讀電腦隨附的安全資訊。如需更多安 全性最佳做法資訊,請參閱 Regulatory Compliance ( 法規遵循 ) 首頁: www.dell.com/regulatory\_compliance 。
- 

警告:為保護您免遭觸電,在移除主機蓋之前請務必將您電腦的電源插頭從 電源插座拔掉。

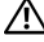

╱ 警告:請勿在卸下任何護蓋 ( 包括機箱蓋、前蓋、填塞托架、前面板插件等 ) 的情況下操作電腦。

警示:只有獲得認證的維修技術人員才可維修您的電腦。由未經 Dell 授權的 維修造成的損壞不在保固範圍之內。

## <span id="page-34-1"></span>卸下插卡固定托架

- **1** 按照第 13 [頁的 「開始之前」中](#page-12-4)的說明進行操作。
- **2** 卸下機箱蓋 ( 請參閱第 15 [頁的 「卸下機箱蓋」](#page-14-2) )。
- **3** 卸下用來固定插卡固定托架的螺絲。
- **4** 提起插卡固定托架並將其放置在一側安全的位置。

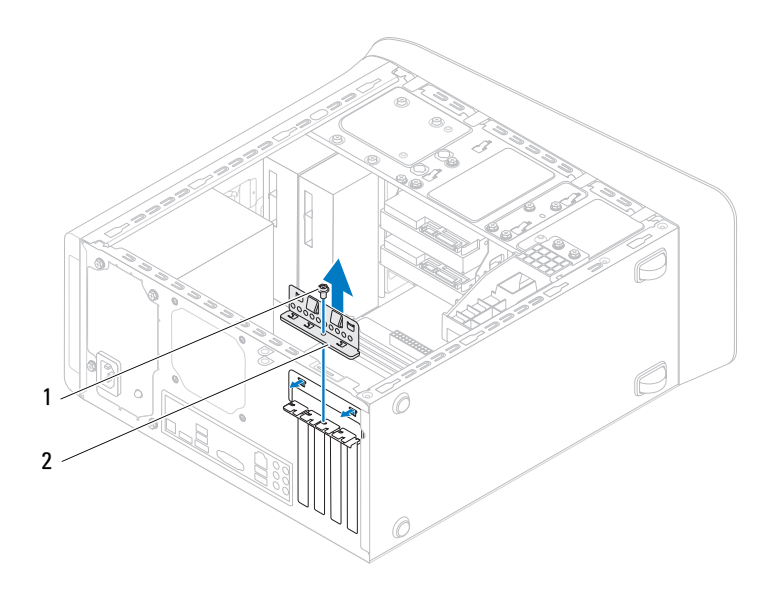

1 螺絲 2 插卡固定托架

#### <span id="page-35-0"></span>裝回插卡固定托架

- **1** 按照第 13 [頁的 「開始之前」中](#page-12-4)的說明進行操作。
- **2** 裝回插卡固定托架並確保:
	- 引導箝位已與引導槽口對齊。
	- 所有插卡和填塞托架的頂端均與定位板平齊。
	- 插卡或填塞托架頂端的槽口與定位導軌緊密接合。
- **3** 裝回用來固定插卡固定托架的螺絲。
- **4** 裝回機箱蓋 ( 請參閱第 16 [頁的 「裝回機箱蓋」](#page-15-1) )。
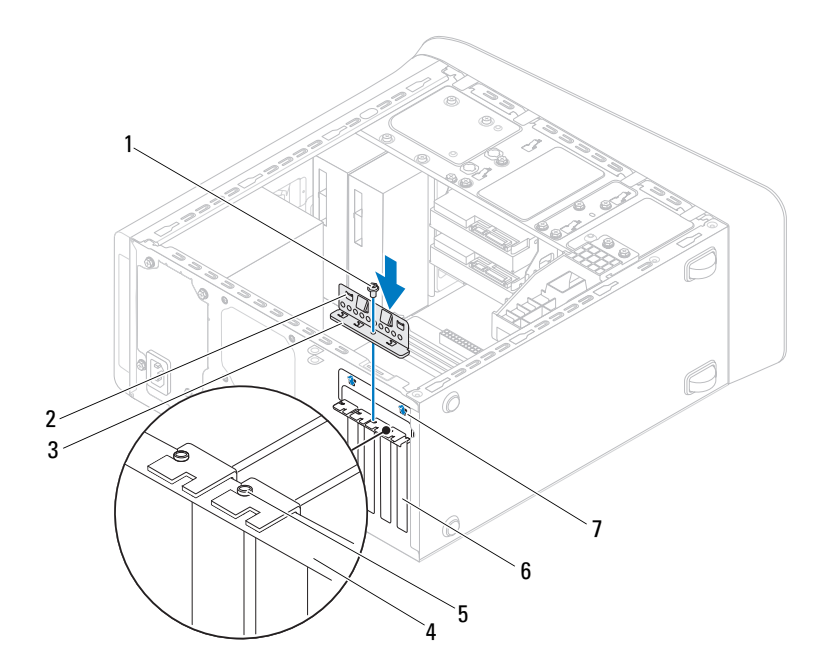

- 
- 插卡固定托架 4 定位板
- 
- 引導槽口 (2)
- 1 螺絲 2 引導箝位 (2)
	-
- 5 定位導軌 10 10 10 10 10 10 10 10 10 11 12 13 14 15 16 17 17 18 18 19 10 11 12 12 13 14 15 16 16 17 17 1

## 卸下 PCI Express 卡

- 按照第 13 [頁的 「開始之前」中](#page-12-0)的說明進行操作。
- 卸下機箱蓋 ( 請參閱第 15 [頁的 「卸下機箱蓋」](#page-14-0) )。
- 卸下圖形卡托架 (如果有的話) (請參閱第 29 [頁的「卸下圖形卡托架」](#page-28-0))。
- **4** 卸下插卡固定托架 ( 請參閱第 35 [頁的 「卸下插卡固定托架」](#page-34-0) )。
- **5** 拔下任何連接至插卡的纜線 ( 如果有的話 ) 。
- **6** 從卡插槽卸下 PCI Express 卡:
	- 如果是 PCI Express x1 卡,請握住插卡的頂端邊角,將其從連接器 中取出。
	- 如果是 PCI Express x16 卡,請推動固定彈片,並握住插卡的頂端邊 角,然後將其從連接器中取出。

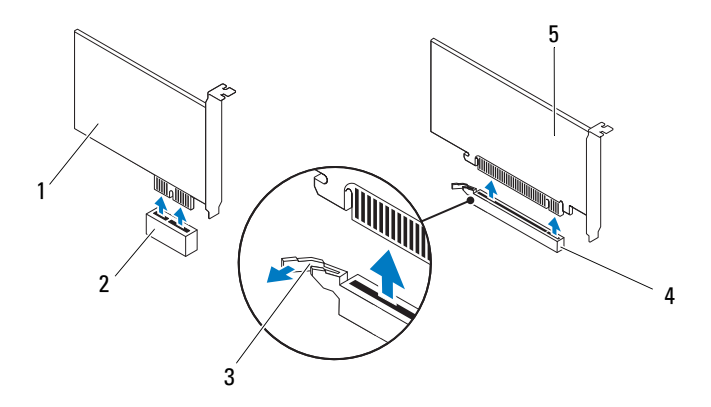

- 1 PCI Express x1 卡 2 PCI Express x1 卡插槽
- 
- 3 固定彈片 4 PCI Express x16 卡插槽
- 5 PCI Express x16 卡
- **7** 如果您要永久地卸下插卡,請在空置的插卡插槽開口中安裝一個填塞托架。
	- 註:您必須在空置的插卡插槽開口中安裝填塞托架,以維護 FCC 對本 電腦的認證。此外,該托架亦可防止灰塵落入電腦。

## 裝回 PCI Express 卡

- **1** 按照第 13 [頁的 「開始之前」中](#page-12-0)的說明進行操作。
- **2** 準備好要安裝的插卡。 請參閱插卡隨附的說明文件,以瞭解有關設定插卡、完成內部連接或為 電腦自訂插卡的資訊。
- **3** 將 PCI Express 卡裝入主機板上的插槽,然後用力向下壓。確定 PCI Express 卡完全安插在插槽內。

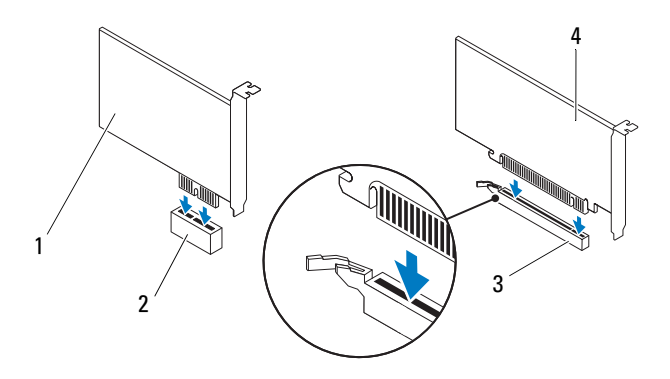

- 1 PCI Express x1 卡 2 PCI Express x1 卡插槽
- 3 PCI Express x16 卡插槽 4 PCI Express x16 卡
- 
- **4** 裝回插卡固定托架 ( 請參閱第 36 [頁的 「裝回插卡固定托架」](#page-35-0) )。
- **5** 連接所有應與插卡連接的纜線。 請參閱插卡隨附的說明文件,以瞭解有關插卡纜線連接的資訊。
- 、警示:請勿將插卡纜線纏繞在插卡上或插卡後。將纜線纏繞在插卡上會使機 箱蓋無法蓋好,或導致設備損壞。
- **6** 裝回圖形卡托架 (如果有的話) (請參閱第 30 [頁的「裝回圖形卡托架」](#page-29-0))。
- **7** 裝回機箱蓋 ( 請參閱第 16 [頁的 「裝回機箱蓋」](#page-15-0) )。
- **8** 將電腦和裝置重新連接至電源插座,然後將它們開啟。
- **9** 若要完成安裝,請參閱第 40 [頁的 「在卸下或安裝](#page-39-0) PCI Express 卡後設 [定您的電腦」。](#page-39-0)

## <span id="page-39-0"></span>在卸下或安裝 PCI Express 卡後設定您的電腦

■ 註: 若要獲得有關外接式連接器位置的資訊, 請參閱「安裝指南」。有關安 裝插卡驅動程式和軟體的資訊,請參閱插卡隨附的說明文件。

- 
- 音效卡 **1** 進入系統設定 ( 請參閱 第 95 [頁的 「系統設定公用](#page-94-0) [程式」](#page-94-0) )
	- **2** 移往**Onboard Audio Controller** ( 機載音效控制器 ),然後將 設定變更為 **Disabled** ( 已停 用 )。
	- **3** 將外接式音效裝置連接至音 效卡的連接器。
- 網路卡 **1** 進入系統設定 ( 請參閱 第 95 [頁的 「系統設定公用](#page-94-0) [程式」](#page-94-0) )
	- **2** 移往 **Onboard LAN Controller** ( 機載 LAN 控制器 ),然後 將設定變更為 **Disabled** ( 已 停用 )。
	- **3** 將網路線連接至網路卡的連 接器。

### 已安裝 已卸下

- **1** 進入系統設定 ( 請參閱 第 95 [頁的 「系統設定公用程](#page-94-0) [式」](#page-94-0) )
	- **2** 移往 **Onboard Audio Controller** ( 機載音效控制器 ),然後將設 定變更為 **Enabled** ( 已啟用 )。
	- **3** 將外接式音訊裝置連接至電 腦的背面板連接器。
	- **1** 進入系統設定 ( 請參閱 第 95 [頁的 「系統設定公用程](#page-94-0) [式」](#page-94-0) )
	- **2** 移往 **Onboard LAN Controller** ( 機載 LAN 控制器 ),然後將設 定變更為 **Enabled** ( 已啟用 )。
	- **3** 將網路線連接至內建網路卡 的連接器。

# 磁碟機

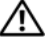

警告:拆裝電腦內部元件之前,請先閱讀電腦隨附的安全資訊。如需更多安 全性最佳做法資訊,請參閱 Regulatory Compliance ( 法規遵循 ) 首頁: www.dell.com/regulatory\_compliance 。

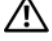

警告:為保護您免遭觸電,在移除主機蓋之前請務必將您電腦的電源插頭從 電源插座拔掉。

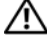

△ 警告:請勿在卸下任何護蓋 ( 包括機箱蓋、前蓋、填塞托架、前面板插件等 ) 的情況下操作電腦。

警示:只有獲得認證的維修技術人員才可維修您的電腦。由未經 Dell 授權的 維修造成的損壞不在保固範圍之內。

## 硬碟機

<span id="page-40-0"></span>卸下主硬碟機

警示:如果您要裝回的硬碟機內有要保留的資料,請先備份您的檔案,然後 開始執行此程序。

- **1** 按照第 13 [頁的 「開始之前」中](#page-12-0)的說明進行操作。
- **2** 卸下機箱蓋 ( 請參閱第 15 [頁的 「卸下機箱蓋」](#page-14-0) )。
- **3** 將電源線和資料纜線從硬碟機拔下。

註:如果您不打算現在裝回硬碟機,則請從主機板連接器上拔下資料纜 線的另一端,並將其放在一邊。您可以稍後使用資料纜線安裝硬碟機。

**4** 卸下用來將硬碟機固定至機箱的 4 顆螺絲。

警示:在卸下或裝回硬碟機時,請注意不要刮傷硬碟的電路板。

**5** 將硬碟機朝著電腦背面推出。

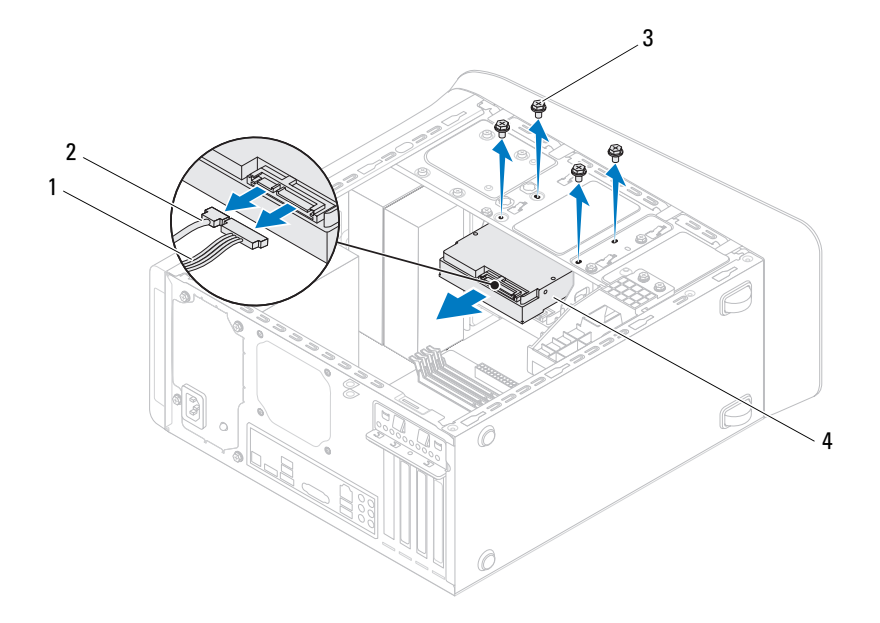

- 電源線 2 資料纜線
- 3 螺絲 (4) 4 主硬碟機
- 如果卸下硬碟機會改變磁碟機組態,請確定您在系統設定中反應這些變 更 ( 請參閱第 95 [頁的 「系統](#page-94-0)設定公用程式」 )。

### <span id="page-41-0"></span>卸下硬碟機固定框架

- 按照第 13 [頁的 「開始之前」中](#page-12-0)的說明進行操作。
- 卸下機箱蓋 ( 請參閱第 15 [頁的 「卸下機箱蓋」](#page-14-0) )。
- 卸下主硬碟機 ( 請參閱第 41 [頁的 「卸下主](#page-40-0)硬碟機」 )。
- 卸下將硬碟機固定框架固定至機箱的 3 顆螺絲。

#### 磁碟機

- 將電源線和資料纜線從次硬碟機 ( 如果有的話 ) 拔下 ( 請參閱第 10 [頁的](#page-9-0) [「主機板元件」](#page-9-0) )。
- 將硬碟機固定框架朝機箱後方推動。

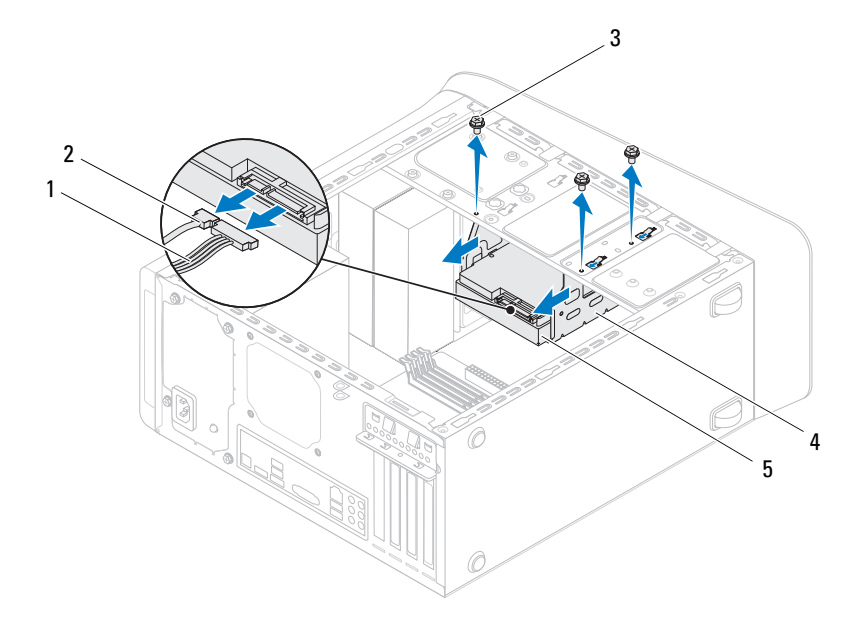

- 電源線 2 資料纜線
- 
- 次要硬碟機

3 螺絲 (3) 200 200 200 200 200 4 硬碟機固定框架

### 卸下次硬碟機

- 按照第 13 [頁的 「開始之前」](#page-12-0)中的說明進行操作。
- 卸下機箱蓋 ( 請參閱第 15 [頁的 「卸下機箱蓋」](#page-14-0) )。
- 卸下主硬碟機 ( 請參閱第 41 [頁的 「卸下主](#page-40-0)硬碟機」 )。
- 卸下硬碟機固定框架 ( 請參閱第 42 [頁的 「卸下](#page-41-0)硬碟機固定框架」 )。

#### 磁碟機 **43**

- 卸下將次硬碟機固定在硬碟機固定框架上的 4 顆螺絲。
- 從次硬碟機從硬碟機固定框架推出。

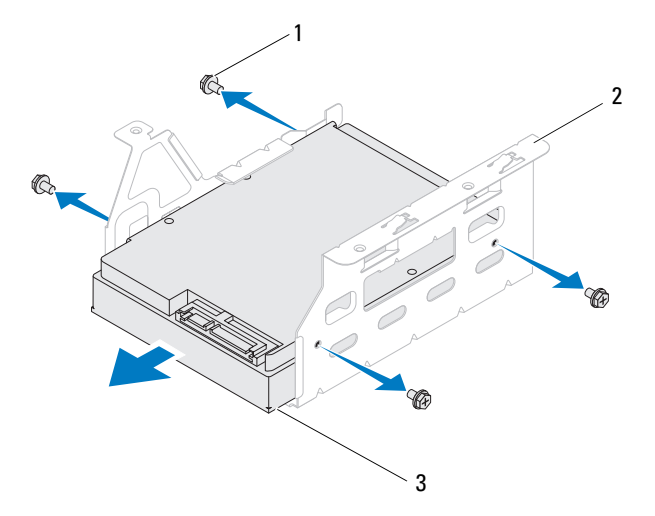

- 
- 螺絲 (4) 2 硬碟機固定框架
- 次要硬碟機

## 裝回次硬碟機

- 按照第 13 [頁的 「開始之前」中](#page-12-0)的說明進行操作。
- 請查看硬碟機隨附的說明文件,以確認該硬碟機的組態適合您的電腦。
- 從次硬碟機推入硬碟機固定框架。
- 將次硬碟機上的螺絲孔對齊硬碟機固定框架上的螺絲孔。
- 裝回將次硬碟機固定在硬碟機固定框架上的 4 顆螺絲。

#### 裝回硬碟機固定框架

- 按照第 13 [頁的 「開始之前」中](#page-12-0)的說明進行操作。
- 將硬碟機固定框架上的螺絲孔對齊機箱上的螺絲孔。
- 裝回將硬碟機固定框架固定至機箱的 3 顆螺絲。
- 將電源線和資料纜線連接至次硬碟機 ( 如果有的話 ) ( 請參閱第 10 [頁的](#page-9-0) [「主機板元件」](#page-9-0) )。

#### 裝回主硬碟機

- 按照第 13 [頁的 「開始之前」中](#page-12-0)的說明進行操作。
- 請查看硬碟機隨附的說明文件,以確認該硬碟機的組態適合您的電腦。
- 從主硬碟機推入硬碟機固定框架。
- 將主硬碟機上的螺絲孔對齊機箱上的螺絲孔。
- 裝回將主硬碟機固定至機箱的 4 顆螺絲。
- 將電源線和資料纜線連接至主硬碟機 (請參閱第 10 [頁的「主機板元件」](#page-9-0))。
- 裝回機箱蓋 ( 請參閱第 16 [頁的 「裝回機箱蓋」](#page-15-0) )。
- 將電腦和裝置連接至電源插座,然後將它們開啟。
- 請參閱硬碟機隨附的說明文件,以瞭解有關安裝硬碟機作業所需軟體的 說明。
- 請檢查系統設定程式以瞭解硬碟機組態變更 ( 請參閱第 95 [頁的 「系統](#page-94-0) 設定公[用程式」](#page-94-0) )。

## 光碟機

#### <span id="page-44-1"></span><span id="page-44-0"></span>卸下光碟機

- 按照第 13 [頁的 「開始之前」中](#page-12-0)的說明進行操作。
- 卸下機箱蓋 ( 請參閱第 15 [頁的 「卸下機箱蓋」](#page-14-0) )。
- 卸下前蓋 ( 請參閱第 25 [頁的 「卸下前蓋」](#page-24-0) )。
- 從光碟機拔下電源線和資料纜線。

註:如果您不打算現在裝回光碟機,則請從主機板連接器上拔下資料纜 線的另一端,並將其放在一邊。您稍後可以使用該資料纜線安裝光碟機。

卸下用來將光碟機固定至機箱的 2 顆螺絲。

#### 磁碟機 **45**

### 將光碟機推出電腦前側。

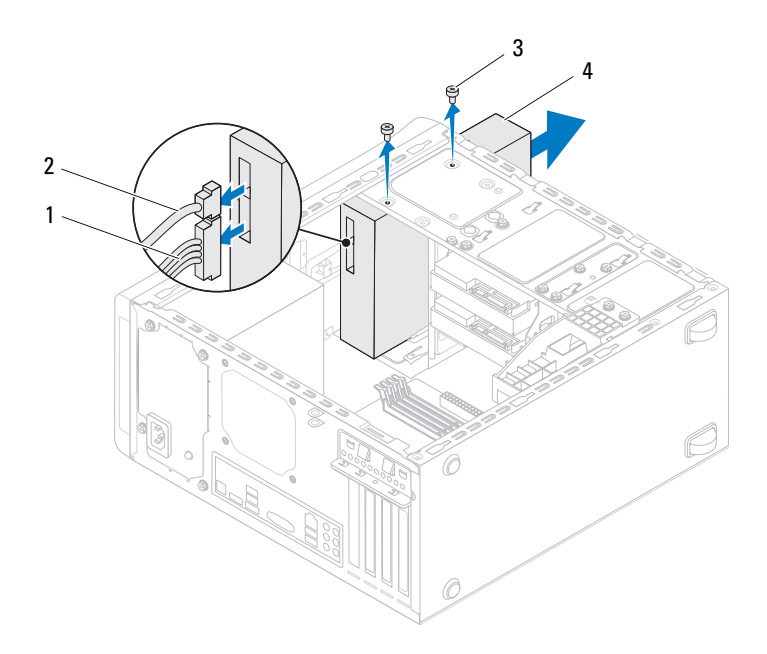

- 電源線 2 資料纜線
- 螺絲 (2) 4 光碟機
- 將光碟機置於一側安全的位置。

### <span id="page-45-1"></span><span id="page-45-0"></span>裝回光碟機

- 按照第 13 [頁的 「開始之前」中](#page-12-0)的說明進行操作。
- 卸下舊光碟機的螺絲並將它裝入新的光碟機。

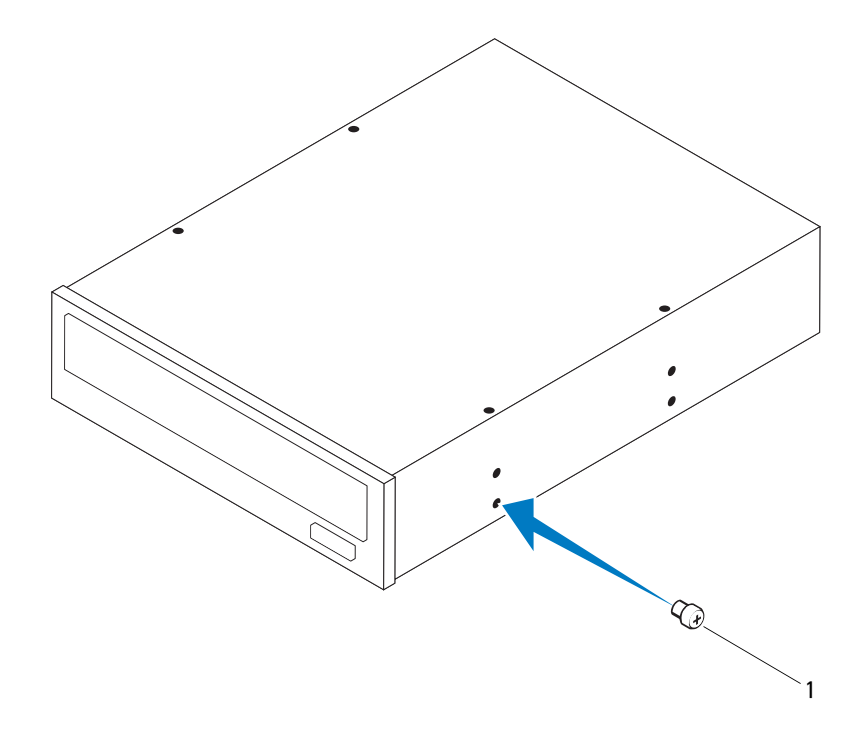

1 螺絲

- 3 如要安裝第二部光碟機,請將螺絲起子插入並轉動它,以便卸下分離金 屬板。
- **4** 將分離金屬板從機箱拉起取出。

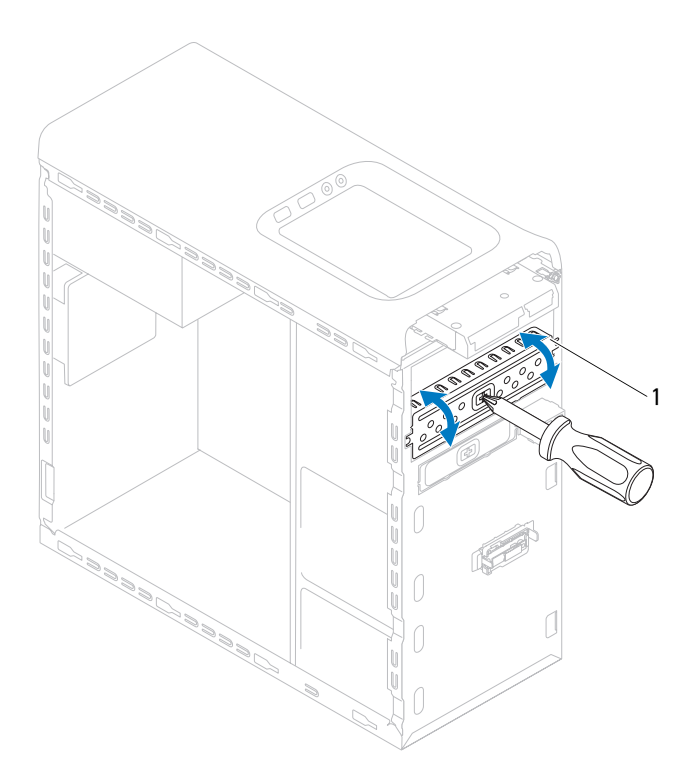

- 分離金屬板
- 從電腦正前將光碟機輕輕推入光碟機支架。
- 將光碟機上的螺絲孔對齊機箱上的螺絲孔。
- 裝回用來將光碟機固定至機箱的兩顆螺絲。
- 將電源線和資料纜線連接至光碟機 ( 請參閱第 10 [頁的「主機板元件」](#page-9-0))。
- 裝回前蓋 ( 請參閱第 27 [頁的 「裝回前蓋」](#page-26-0) )。
- 裝回機箱蓋 ( 請參閱第 16 [頁的 「裝回機箱蓋」](#page-15-0) )。
- 將電腦和裝置連接至電源插座,然後將它們開啟。
- 請參閱光碟機隨附的說明文件,以瞭解有關安裝光碟機作業所需軟體的 說明。
- 請檢查系統設定程式以瞭解磁碟機組態變更 ( 請參閱第 95 [頁的 「系統](#page-94-0) 設定公[用程式」](#page-94-0) )。

## 媒體讀卡器

### 卸下媒體讀卡器

- 按照第 13 [頁的 「開始之前」中](#page-12-0)的說明進行操作。
- 卸下機箱蓋 ( 請參閱第 15 [頁的 「卸下機箱蓋」](#page-14-0) )。
- 卸下前蓋 ( 請參閱第 25 [頁的 「卸下前蓋」](#page-24-0) )。
- 卸下光碟機 ( 請參閱第 45 [頁的 「卸下](#page-44-0)光碟機」 )。
- 卸下頂蓋 ( 請參閱第 53 [頁的 「卸下](#page-52-0)頂蓋」 )。
- 卸下用來將媒體讀卡器固定至前面板的 2 顆螺絲。這些螺絲位於媒體讀 卡器下方。
- 將媒體讀卡器纜線從主機板連接器 F\_USB1 拔下 (請參閱第 10 [頁的「主](#page-9-0) [機板元件」](#page-9-0) )。
- 將媒體讀卡器纜從頂部面板推出卸下。

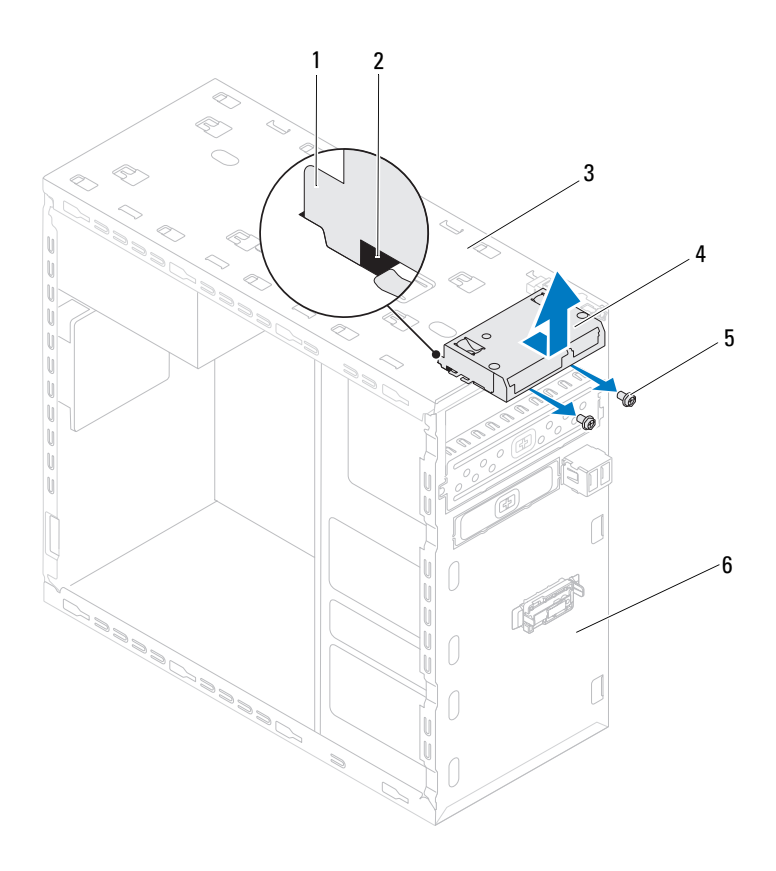

- 1 媒體讀卡器導軌 (2) 2 插槽 (2)
- 
- 螺絲 (2) **6** 前面板
- 
- 頂部面板 4 媒體讀卡器
	-

## 裝回媒體讀卡器

- 按照第 13 [頁的 「開始之前」中](#page-12-0)的說明進行操作。
- 將媒體讀卡器導軌輕輕推入頂部面板的插槽。
- 裝回用來將媒體讀卡器固定至前面板的 2 顆螺絲。
- 將媒體讀卡器纜線連接至主機板連接器 F\_USB1 ( 請參閱第 10 [頁的「主](#page-9-0) [機板元件」](#page-9-0) )。
- 裝回頂蓋 ( 請參閱第 55 [頁的 「裝回](#page-54-0)頂蓋」 )。
- 裝回光碟機 ( 請參閱第 46 [頁的 「裝回](#page-45-0)光碟機」 )。
- 裝回前蓋 ( 請參閱第 27 [頁的 「裝回前蓋」](#page-26-0) )。
- 裝回機箱蓋 ( 請參閱第 16 [頁的 「裝回機箱蓋」](#page-15-0) )。
- 將電腦和裝置連接至電源插座,然後將它們開啟。

頂蓋

- A 警告:拆裝電腦内部元件之前,請先閱讀電腦隨附的安全資訊。如需更多安 全性最佳做法資訊,請參閱 Regulatory Compliance ( 法規遵循 ) 首頁: www.dell.com/regulatory\_compliance 。
- 

警告:為保護您免遭觸電,在移除主機蓋之前請務必將您電腦的電源插頭從 電源插座拔掉。

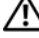

╱ 警告:請勿在卸下任何護蓋 ( 包括機箱蓋、前蓋、填塞托架、前面板插件等 ) 的情況下操作電腦。

警示:只有獲得認證的維修技術人員才可維修您的電腦。由未經 Dell 授權的 維修造成的損壞不在保固範圍之內。

## <span id="page-52-0"></span>卸下頂蓋

- **1** 按照第 13 [頁的 「開始之前」中](#page-12-0)的說明進行操作。
- **2** 卸下機箱蓋 ( 請參閱第 15 [頁的 「卸下機箱蓋」](#page-14-0) )。
- **3** 卸下前蓋 ( 請參閱第 25 [頁的 「卸下前蓋」](#page-24-0) )。
- **4** 卸下光碟機 ( 請參閱第 45 [頁的 「卸下](#page-44-1)光碟機」 )。
- **5** 拉動釋放彈片,然後將頂蓋朝電腦前面推動,使頂蓋彈片從頂部面板的 插槽鬆開。
- **6** 將頂蓋從頂部面板拉出。

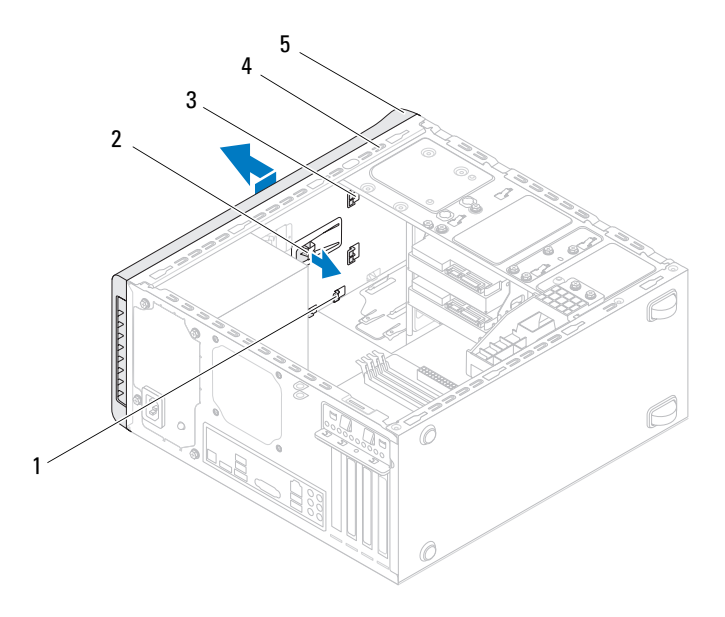

- 
- 
- 插槽 2 釋放彈片
- 頂蓋彈片 4 頂部面板
- 頂蓋
- 將頂蓋置於一側安全的位置。

## <span id="page-54-0"></span>裝回頂蓋

按照第 13 [頁的 「開始之前」中](#page-12-0)的說明進行操作。

- 將頂蓋中的彈片與頂部面板中的插槽對齊。
- 將頂蓋壓下並朝電腦背面推動,直到它卡至定位。
- 裝回光碟機 ( 請參閱第 46 [頁的 「裝回](#page-45-1)光碟機」 )。
- 裝回前蓋 ( 請參閱第 27 [頁的 「裝回前蓋」](#page-26-0) )。
- 裝回機箱蓋 ( 請參閱第 16 [頁的 「裝回機箱蓋」](#page-15-0) )。

### 頂蓋

# 頂部 I/O 面板

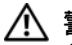

△ 警告:拆裝電腦内部元件之前,請先閱讀電腦隨附的安全資訊。如需更多安 全性最佳做法資訊,請參閱 Regulatory Compliance ( 法規遵循 ) 首頁: www.dell.com/regulatory\_compliance 。

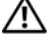

警告:為保護您免遭觸電,在移除主機蓋之前請務必將您電腦的電源插頭從 電源插座拔掉。

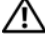

∕八 警告:請勿在卸下任何護蓋(包括機箱蓋、前蓋、填塞托架、前面板插件等) 的情況下操作電腦。

警示:只有獲得認證的維修技術人員才可維修您的電腦。由未經 Dell 授權的 維修造成的損壞不在保固範圍之內。

## 卸下頂部 I/O 面板

- 註:拔下纜線時,請記下所有纜線的佈線方式,以便在安裝新的頂部 I/O 面 板時可以正確地重新佈線。
	- **1** 按照第 13 [頁的 「開始之前」中](#page-12-0)的說明進行操作。
	- **2** 卸下機箱蓋 ( 請參閱第 15 [頁的 「卸下機箱蓋」](#page-14-0) )。
	- **3** 卸下前蓋 ( 請參閱第 25 [頁的 「卸下前蓋」](#page-24-0) )。
	- **4** 卸下光碟機 ( 請參閱第 45 [頁的 「卸下](#page-44-1)光碟機」 )。
	- **5** 卸下頂蓋 ( 請參閱第 53 [頁的 「卸下](#page-52-0)頂蓋」 )。
	- **6** 將頂部 I/O 面板纜線從主機板連接器 F\_USB3 和 F\_AUDIO1 拔下 (請參 閱第 10 [頁的 「主機板元件」](#page-9-0) )。
	- **7** 卸下用來將頂部 I/O 面板固定至頂部面板的兩顆螺絲。

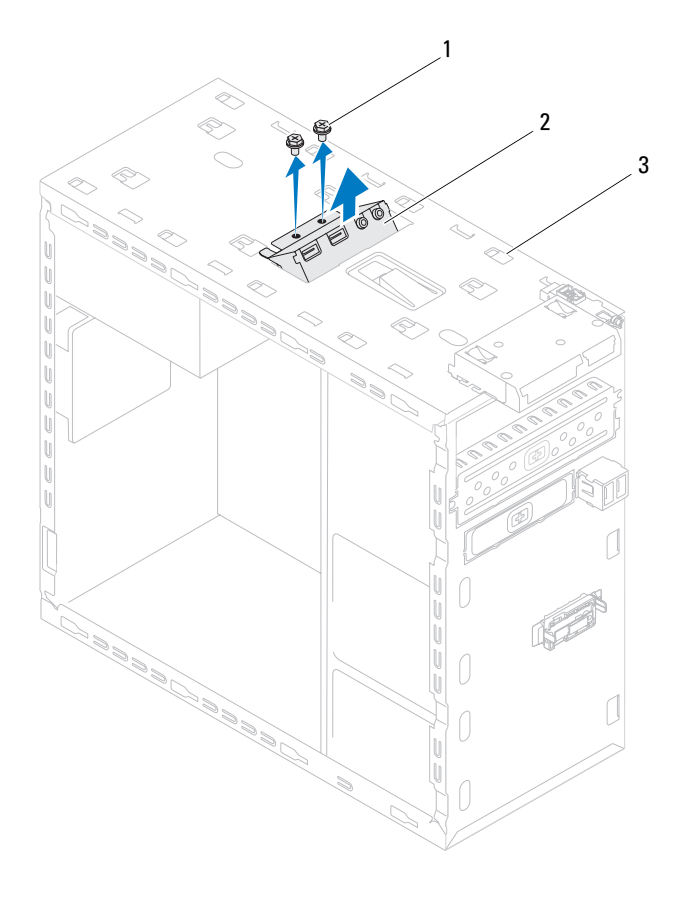

1 螺絲 (2) 2 頂部 I/O 面板

- 頂部面板
- 小心將頂部 I/O 面板從頂部面板卸下。

## 裝回頂部 I/O 面板

- 按照第 13 [頁的 「開始之前」中](#page-12-0)的說明進行操作。
- 將頂部 I/O 面板中的螺絲孔與頂部面板中的螺絲孔對齊。
- 裝回用來將頂部 I/O 面板固定至頂部面板的兩顆螺絲。
- 將頂部 I/O 面板纜線連接至主機板連接器 F\_USB3 和 F\_AUDIO1 ( 請參 閱第 10 [頁的 「主機板元件」](#page-9-0) )。
- 裝回頂蓋 ( 請參閱第 55 [頁的 「裝回](#page-54-0)頂蓋」 )。
- 裝回光碟機 ( 請參閱第 46 [頁的 「裝回](#page-45-1)光碟機」 )。
- 裝回前蓋 ( 請參閱第 27 [頁的 「裝回前蓋」](#page-26-0) )。
- 裝回機箱蓋 ( 請參閱第 16 [頁的 「裝回機箱蓋」](#page-15-0) )。
- 將電腦和裝置連接至電源插座,然後將它們開啟。

| 頂部 I/O 面板

# 前 USB 面板

A 警告:拆裝電腦内部元件之前,請先閱讀電腦隨附的安全資訊。如需更多安 全性最佳做法資訊,請參閱 Regulatory Compliance ( 法規遵循 ) 首頁: www.dell.com/regulatory\_compliance 。

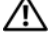

警告:為保護您免遭觸電,在移除主機蓋之前請務必將您電腦的電源插頭從 電源插座拔掉。

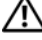

╱ 警告:請勿在卸下任何護蓋 ( 包括機箱蓋、前蓋、填塞托架、前面板插件等 ) 的情況下操作電腦。

警示:只有獲得認證的維修技術人員才可維修您的電腦。由未經 Dell 授權的 維修造成的損壞不在保固範圍之內。

## 卸下前 USB 面板

- 註:拔下纜線時,請記下所有纜線的佈線方式,以便在安裝新的前 USB 面 板時可以正確地重新佈線。
- **1** 按照第 13 [頁的 「開始之前」中](#page-12-0)的說明進行操作。
- **2** 卸下機箱蓋 ( 請參閱第 15 [頁的 「卸下機箱蓋」](#page-14-0) )。
- **3** 卸下前蓋 ( 請參閱第 25 [頁的 「卸下前蓋」](#page-24-0) )。

警示:將前 USB 面板推出電腦時,請格外小心。如果不小心,可能會損壞 纜線連接器和纜線固定夾。

- **4** 將前 USB 面板纜線從主機板連接器 F\_USB2 拔下 ( 請參閱第 10 [頁的](#page-9-0) [「主機板元件」](#page-9-0) )。
- **5** 卸下用來將前 USB 面板固定至前面板的螺絲。
- **6** 將前 USB 面板向下推,以鬆開前面板的固定夾,然後將它拉出。

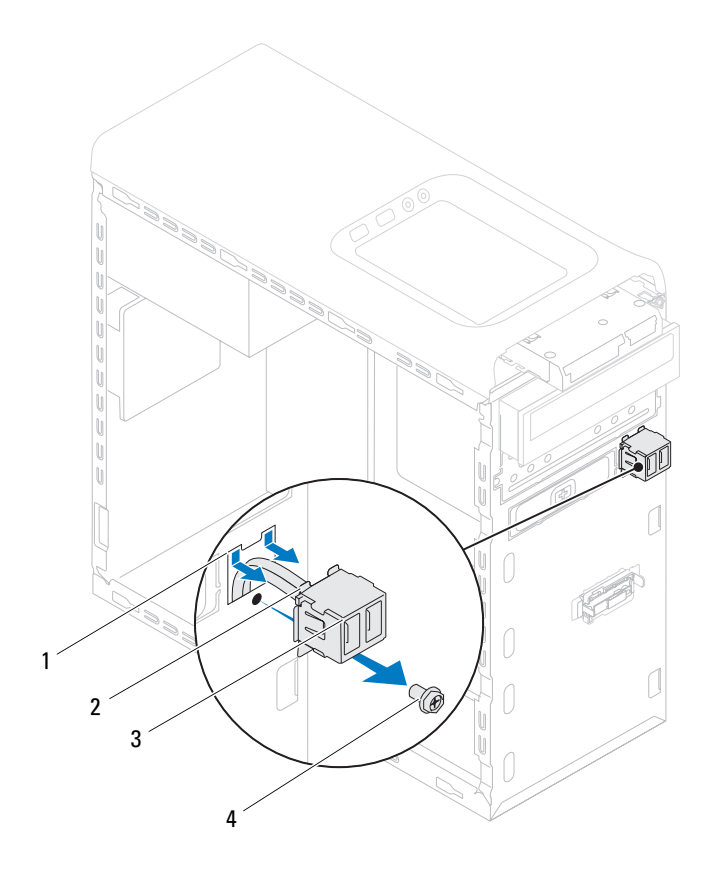

- 1 前 USB 面板固定夾插槽 2 固定夾 (2)
	-
- 3 前 USB 面板 4 螺絲
	-

## 裝回前 USB 面板

### 警示:將前 USB 面板推入前 USB 面板固定夾插槽時,請小心不要使纜線連 接器和纜線夾線套受損。

- **1** 按照第 13 [頁的 「開始之前」中](#page-12-0)的說明進行操作。
- **2** 將前 USB 面板固定夾對齊並推入前 USB 面板固定夾插槽。
- **3** 裝回用來將前 USB 面板固定至前面板的螺絲。
- **4** 將前 USB 面板纜線連接至主機板連接器 F\_USB2 ( 請參閱第 10 [頁的](#page-9-0) [「主機板元件」](#page-9-0) )。
- **5** 裝回前蓋 ( 請參閱第 27 [頁的 「裝回前蓋」](#page-26-0) )。
- **6** 裝回機箱蓋 ( 請參閱第 16 [頁的 「裝回機箱蓋」](#page-15-0) )。
- **7** 將電腦和裝置連接至電源插座,然後將它們開啟。

### **64**  $\blacksquare$  前 USB 面板

# 藍芽組件

△ 警告:拆裝電腦内部元件之前,請先閱讀電腦隨附的安全資訊。如需更多安 全性最佳做法資訊,請參閱 Regulatory Compliance ( 法規遵循 ) 首頁: www.dell.com/regulatory\_compliance 。

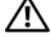

警告:為保護您免遭觸電,在移除主機蓋之前請務必將您電腦的電源插頭從 電源插座拔掉。

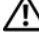

警告:請勿在卸下任何護蓋 ( 包括機箱蓋、前蓋、填塞托架、前面板插件等 ) 的情況下操作電腦。

警示:只有獲得認證的維修技術人員才可維修您的電腦。由未經 Dell 授權的 維修造成的損壞不在保固範圍之內。

## 卸下藍芽組件

- **1** 按照第 13 [頁的 「開始之前」中](#page-12-0)的說明進行操作。
- **2** 卸下機箱蓋 ( 請參閱第 15 [頁的 「卸下機箱蓋」](#page-14-0) )。
- **3** 卸下前蓋 ( 請參閱第 25 [頁的 「卸下前蓋」](#page-24-0) )。
- **4** 將藍芽組件纜線從主機板連接器 F\_USB4 拔下 ( 請參閱第 10 [頁的 「主](#page-9-0) [機板元件」](#page-9-0) )。
- **5** 壓下圖中所示的彈片,然後將藍芽組件從前面板拉出。
- **6** 小心將藍芽組件纜線從前面板中的插槽推出取下。

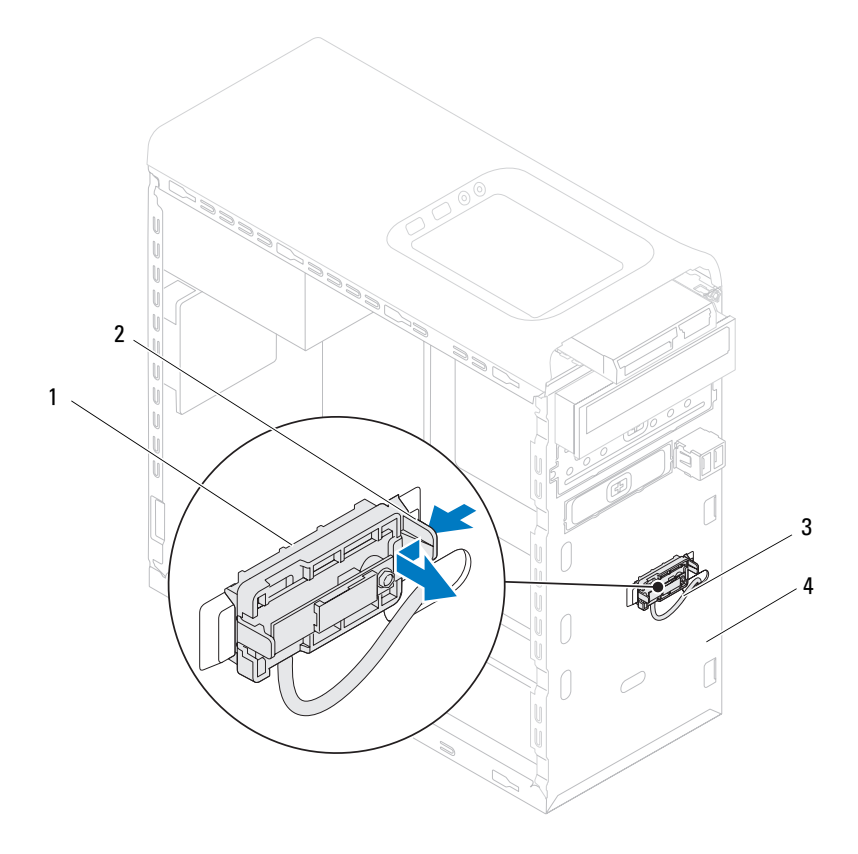

- 
- 藍芽組件 2 藍芽組件彈片
- 3 藍芽組件纜線 4 前面板
	-
- 將藍芽組件置於一側安全的位置。

藍芽組件

## 裝回藍芽組件

- 按照第 13 [頁的 「開始之前」中](#page-12-0)的說明進行操作。
- 將藍芽組件纜線從前面板中的插槽推入。
- 將藍芽組件彈片對齊前面板的藍芽組件插槽。
- 壓住藍芽組件彈片,然後將它朝前面板推入,直到它卡住定位。
- 將藍芽組件纜線連接至主機板連接器 F\_USB4 ( 請參閱第 10 [頁的「主機](#page-9-0) [板元件」](#page-9-0) )。
- 裝回前蓋 ( 請參閱第 27 [頁的 「裝回前蓋」](#page-26-0) )。
- 裝回機箱蓋 ( 請參閱第 16 [頁的 「裝回機箱蓋」](#page-15-0) )。
- 將電腦和裝置連接至電源插座,然後將它們開啟。

### 藍芽組件

# 電源按鈕模組

A 警告:拆裝電腦内部元件之前,請先閱讀電腦隨附的安全資訊。如需更多安 全性最佳做法資訊,請參閱 Regulatory Compliance ( 法規遵循 ) 首頁: www.dell.com/regulatory\_compliance 。

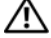

警告:為保護您免遭觸電,在移除主機蓋之前請務必將您電腦的電源插頭從 電源插座拔掉。

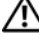

警告:請勿在卸下任何護蓋 ( 包括機箱蓋、前蓋、填塞托架、前面板插件等 ) 的情況下操作電腦。

警示:只有獲得認證的維修技術人員才可維修您的電腦。由未經 Dell 授權的 維修造成的損壞不在保固範圍之內。

## 卸下電源按鈕模組

- **1** 按照第 13 [頁的 「開始之前」中](#page-12-0)的說明進行操作。
- **2** 卸下機箱蓋 ( 請參閱第 15 [頁的 「卸下機箱蓋」](#page-14-0) )。
- **3** 卸下前蓋 ( 請參閱第 25 [頁的 「卸下前蓋」](#page-24-0) )。
- **4** 卸下光碟機 ( 請參閱第 45 [頁的 「卸下](#page-44-1)光碟機」 )。
- **5** 卸下頂蓋 ( 請參閱第 53 [頁的 「卸下](#page-52-0)頂蓋」 )。
- **6** 將電源按鈕模組纜線從主機板連接器 F\_PANEL 拔下 (請參閱第 10 [頁的](#page-9-0) [「主機板元件」](#page-9-0) )。
- **7** 壓下電源按鈕模組彈片然後將電源按鈕模組抬起,以便將它從頂部面板 釋放。

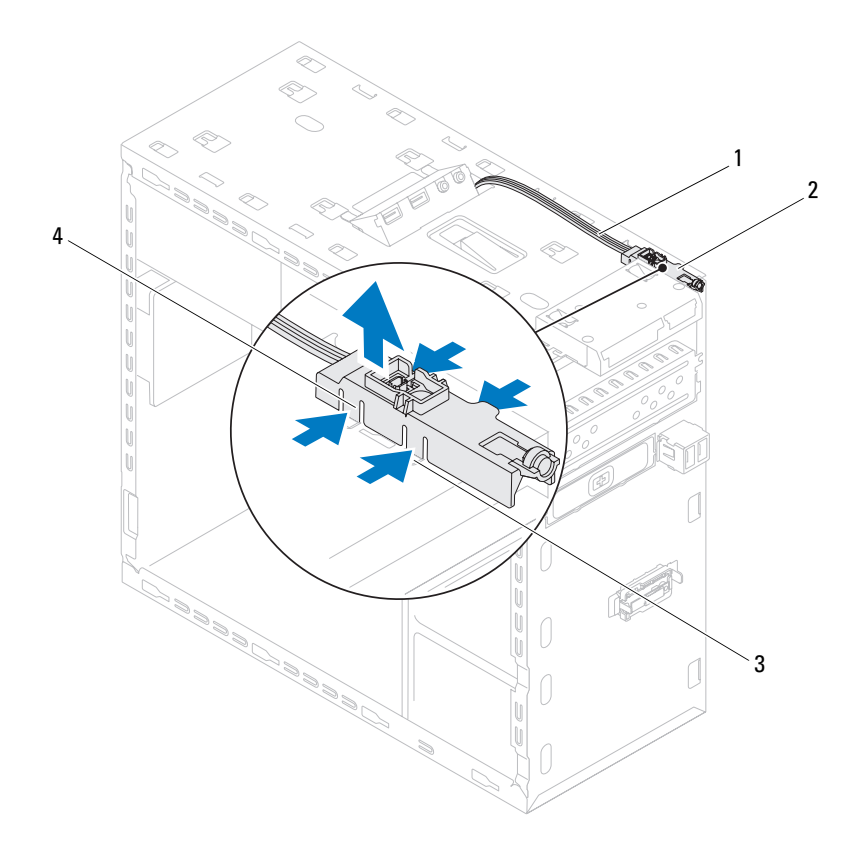

- 
- 纜線 2 電源按鈕模組
- 
- 3 插槽 2 2 2 2 2 2 2 4 電源按鈕模組彈片 (4)
- 將電源按鈕模組置於一側安全的位置。

## 裝回電源按鈕模組

- 按照第 13 [頁的 「開始之前」中](#page-12-0)的說明進行操作。
- 將電源按鈕模組彈片對齊並推入頂部面板的插槽。
- 將電源按鈕模組纜線連接至主機板連接器 F\_PANEL ( 請參閱第 10 [頁的](#page-9-0) [「主機板元件」](#page-9-0) )。
- 裝回頂蓋 ( 請參閱第 55 [頁的 「裝回](#page-54-0)頂蓋」 )。
- 裝回光碟機 ( 請參閱第 46 [頁的 「裝回](#page-45-1)光碟機」 )。
- 裝回前蓋 ( 請參閱第 27 [頁的 「裝回前蓋」](#page-26-0) )。
- 裝回機箱蓋 ( 請參閱第 16 [頁的 「裝回機箱蓋」](#page-15-0) )。
- 將電腦和裝置線連接到電源插座,然後將其開啟。

## 電源按鈕模組
# 15

風扇

警告:拆裝電腦內部元件之前,請先閱讀電腦隨附的安全資訊。如需更多安 全性最佳做法資訊,請參閱 Regulatory Compliance ( 法規遵循 ) 首頁: www.dell.com/regulatory\_compliance 。

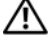

警告:為保護您免遭觸電,在移除主機蓋之前請務必將您電腦的電源插頭從 電源插座拔掉。

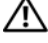

╱ 警告:請勿在卸下任何護蓋 ( 包括機箱蓋、前蓋、填塞托架、前面板插件等 ) 的情況下操作電腦。

警示:只有獲得認證的維修技術人員才可維修您的電腦。由未經 Dell 授權的 維修造成的損壞不在保固範圍之內。

# 機箱風扇

卸下機箱風扇

 $\bigwedge$  警示:卸下機箱風扇時,請勿碰觸扇葉,因為這可能會使扇葉受損。

- **1** 按照第 13 [頁的 「開始之前」中](#page-12-0)的說明進行操作。
- **2** 卸下機箱蓋 ( 請參閱第 15 [頁的 「卸下機箱蓋」](#page-14-0) )。
- **3** 將機箱風扇纜線從主機板連接器 SYS\_FAN1 拔下 ( 請參閱第 10 [頁的](#page-9-0) [「主機板元件」](#page-9-0) )。
- **4** 卸下用來將機箱風扇固定至機箱的 4 顆螺絲。
- **5** 將機箱風扇從電腦推出取下,如圖所示。

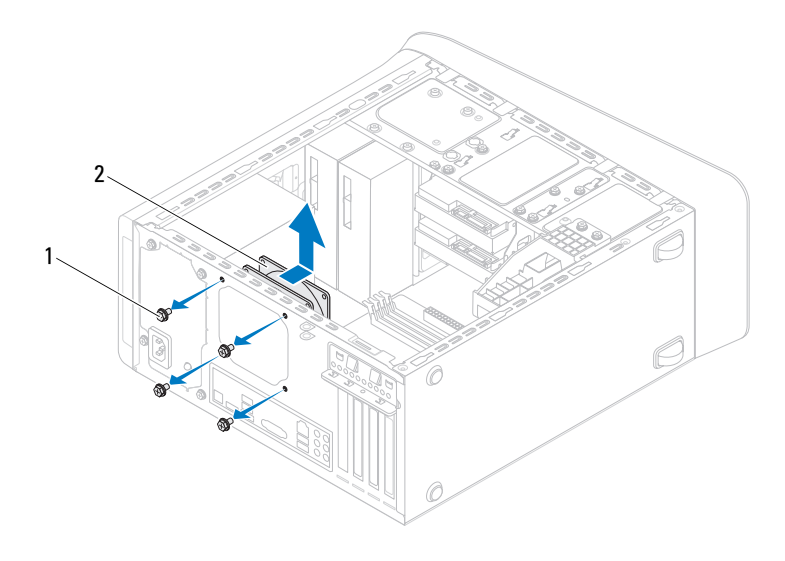

螺絲 (4) 2 機箱風扇

### 更換機箱風扇

- 按照第 13 [頁的 「開始之前」中](#page-12-0)的說明進行操作。
- 將機箱風扇的螺絲孔對齊機箱的螺絲孔。
- 裝回用來將機箱風扇固定至機箱的 4 顆螺絲。
- 將機箱風扇纜線連接至主機板連接器 SYS\_FAN1 (請參閱第 10 [頁的「主](#page-9-0) [機板元件」](#page-9-0) )。
- 裝回機箱蓋 ( 請參閱第 16 [頁的 「裝回機箱蓋」](#page-15-0) )。

# 處理器風扇和散熱器組件

∕个、警告:儘管設有塑膠外殼,但處理器風扇與散熱器組件在正常作業下仍可能 一一一一一一一一<br>變得很燙。在您接觸組件之前,請確保其有足夠的冷卻時間。

 $\bigwedge$  警示:處理器風扇與散熱器組件可視為一個整體。請勿嘗試單獨卸下風扇。

#### <span id="page-74-0"></span>卸下處理器風扇和散熱器組件

- **1** 按照第 13 [頁的 「開始之前」中](#page-12-0)的說明進行操作。
- **2** 卸下機箱蓋 ( 請參閱第 15 [頁的 「卸下機箱蓋」](#page-14-0) )。
- **3** 將處理器風扇纜線從主機板連接器 CPU\_FAN 拔下 ( 請參閱第 10 [頁的](#page-9-0) [「主機板元件」](#page-9-0) )。
- **4** 使用平頭螺絲起子鬆開用來將處理器風扇和散熱器組件固定至主機板 的 4 顆緊固螺絲。

#### 警示:卸下處理器風扇及散熱器組件時,將其側放或正面朝下放好,以免損 壞散熱器熱介面。

**5** 將處理器風扇和散熱器組件從電腦抬起取出。

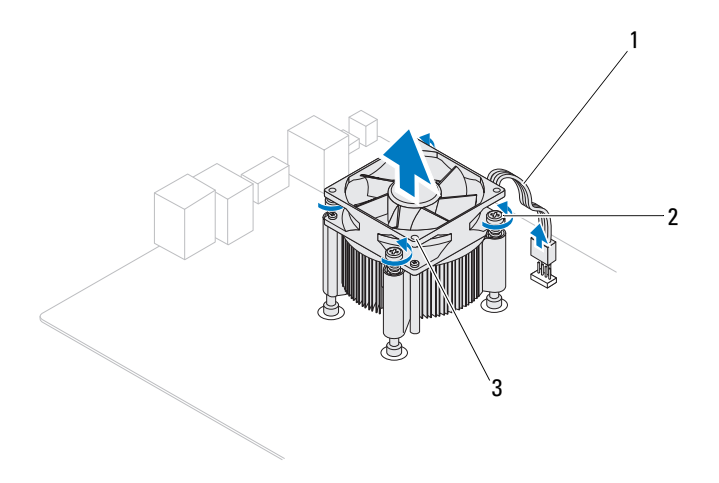

處理器風扇纜線 2 緊固螺絲 (4)

處理器風扇和散熱器組件

## <span id="page-75-0"></span>裝回處理器風扇和散熱器組件

- 按照第 13 [頁的 「開始之前」中](#page-12-0)的程序進行操作。
- 清潔散熱器底部的散熱膏。

### △ 警示:請務必塗上了新的散熱膏。新的散熱膏對於確保適當的熱黏合至關重 要,是獲得最佳處理器作業所必需的。

- 將新的散熱膏塗在處理器的頂部。
- 將處理器風扇和散熱器組件置於處理器上方。
- 將處理器風扇和散熱器組件的 4 顆緊固螺絲對齊主機板上的螺絲孔。

#### 風扇

- **6** 鎖緊用來將處理器風扇和散熱器組件固定至主機板的 4 顆緊固螺絲。
- 註:確定處理器風扇和散熱器組件已正確牢固安裝。
	- **7** 將處理器風扇纜線連接至主機板連接器 CPU\_FAN ( 請參閱第 10 [頁的](#page-9-0) [「主機板元件」](#page-9-0) )。
	- **8** 裝回機箱蓋 ( 請參閱第 16 [頁的 「裝回機箱蓋」](#page-15-0) )。
	- **9** 將電腦和裝置連接至電源插座,然後將它們開啟。

# 風扇

處理器

- 警告:拆裝電腦內部元件之前,請先閱讀電腦隨附的安全資訊。如需更多安 全性最佳做法資訊,請參閱 Regulatory Compliance ( 法規遵循 ) 首頁: www.dell.com/regulatory\_compliance 。
- 

警告:為保護您免遭觸電,在移除主機蓋之前請務必將您電腦的電源插頭從 電源插座拔掉。

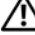

警告:請勿在卸下任何護蓋 ( 包括機箱蓋、前蓋、填塞托架、前面板插件等 ) 的情況下操作設備。

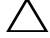

警示:只有獲得認證的維修技術人員才可維修您的電腦。由未經 Dell 授權的 維修造成的損壞不在保固範圍之内。

警示:除非您對卸下和裝回硬體非常熟悉,否則請勿執行以下步驟。錯誤地 執行這些步驟可能會損壞您的主機板。若要獲得技術服務資訊,請參閱「安 裝指南」。

# <span id="page-78-0"></span>卸下處理器

- **1** 請按照第 13 [頁的 「開始之前」中](#page-12-0)的程序進行操作。
- **2** 卸下機箱蓋 ( 請參閱第 15 [頁的 「卸下機箱蓋」](#page-14-0) )。

警示:儘管有塑膠保護層,但是在正常作業期間,散熱器組件還是可能會變  $\bigwedge$  三小、唯旨 B王峻 S-B」 二、二二………………<br>[4] 得很熱。在您接觸組件之前,請確保其有足夠的冷卻時間。

**3** 將處理器風扇和散熱器組件從電腦卸下 ( 請參閱第 75 [頁的 「卸下](#page-74-0)處理 器風扇和散熱[器組件」](#page-74-0) )。

 $\mathscr{U}$  计:當您更換處理器時,除非新處理器需要使用新的散熱器組件,否則請重 複使用原本的散熱器組件。

- 將釋放拉桿壓下然後將它向上拉動,以將它從固定彈片釋放。
- 將釋放拉桿完全伸展,以打開處理器護蓋。

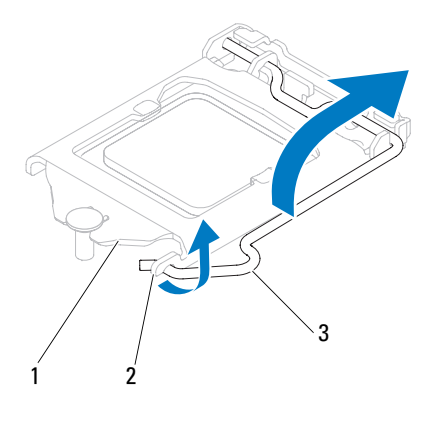

處理器護蓋 2 彈片 3 釋放拉桿

#### 警示:卸下處理器時,請勿碰觸插槽內的任何插腳,或將任何物件掉落在插 槽內的插腳上。

 輕輕提起處理器並將其從插槽中取出。 使釋放拉桿在釋放位置保持伸展狀態,以便插槽準備就緒,供安裝新處 理器使用。

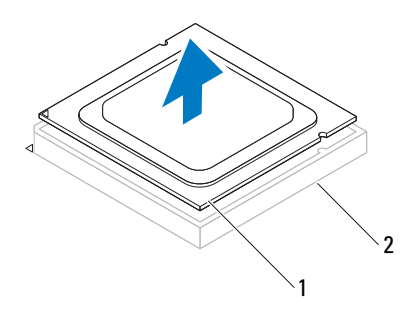

處理器 2 插槽

# <span id="page-80-0"></span>裝回處理器

警示:您可以碰觸電腦後面未上漆的金屬表面,以導去身上的靜電。

警示:裝回處理器時,請勿接觸插槽内的任何插腳,或將任何物件掉落在插 槽內的插腳上。

- **1** 請按照第 13 [頁的 「開始之前」中](#page-12-0)的程序進行操作。
- **2** 打開新處理器的包裝,請小心不要碰觸到處理器的底部。
- 警示:您必須將處理器正確放置在插槽中,以避免在開啟電腦時永久損壞處 理器和電腦。
	- **3** 如果插槽上的釋放拉桿並未完全伸展,請將其移至該位置。
	- **4** 使處理器的定位槽口對準插槽的定位彈片。
	- **5** 將處理器的插腳 1 邊角和插槽的插腳 1 邊角對齊。

### 警示:為避免損壞,請確定處理器與插槽正確對齊,並且在安裝處理器時,  $\bigwedge$  請勿過度用力。

將處理器輕輕放入插槽,確保其正確放置。

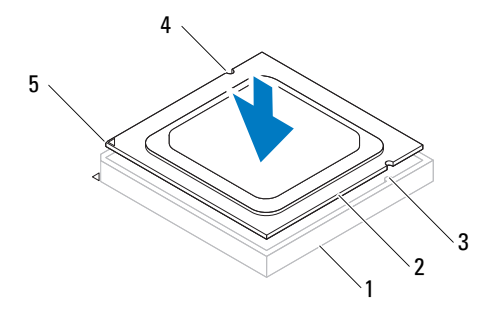

1 插槽 2 處理器 3 定位彈片 (2) 4 定位槽口 (2) 5 處理器插腳 1

指示符

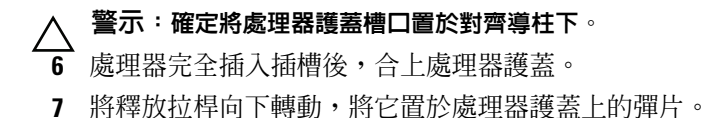

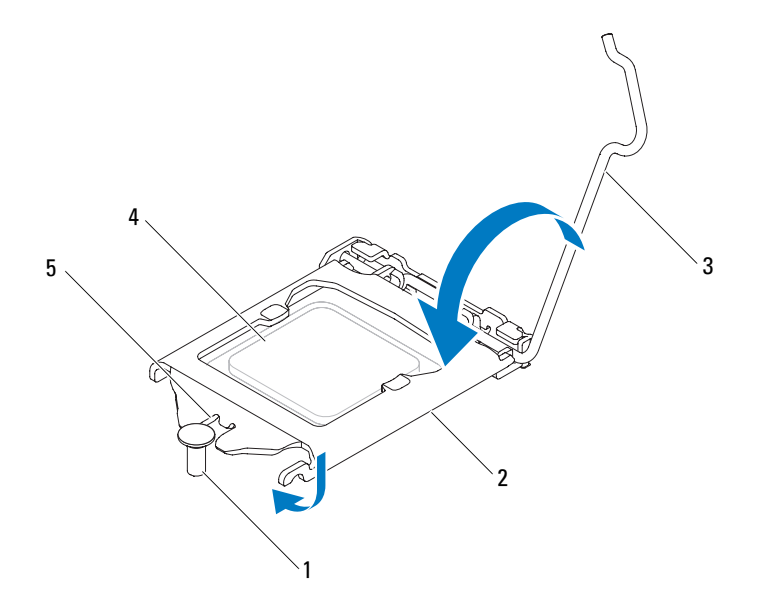

對齊導柱 2 處理器護蓋 3 釋放拉桿

- 4 處理器 5 處理器護蓋槽口
- 清潔散熱器底部的散熱膏。

警示:請務必塗上了新的散熱膏。新的散熱膏對於確保適當的熱黏合至關重 <u>/\</u> <br> 要,是獲得最佳處理器作業所必需的。

- 將新的散熱膏塗在處理器的頂部。
- 裝回處理器風扇和散熱器組件 ( 請參閱第 76 [頁的 「裝回](#page-75-0)處理器風扇和 散熱[器組件」](#page-75-0) )。
- 警示:確定處理器風扇和散熱器組件已正確牢固安裝。
- 裝回機箱蓋 ( 請參閱第 16 [頁的 「裝回機箱蓋」](#page-15-0) )。
- 將電腦和裝置連接至電源插座,然後將它們開啟。

# 幣式電池

- 警告:拆裝電腦內部元件之前,請先閱讀電腦隨附的安全資訊。如需更多安 全性最佳做法資訊,請參閱 Regulatory Compliance ( 法規遵循 ) 首頁: www.dell.com/regulatory\_compliance 。
- 警告:如果新電池安裝不正確,可能會爆炸。請僅以相同電池或由製造廠商 推薦的同類型電池來更換原有的電池。請依照製造廠商的指示來丟棄用過的 電池。

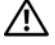

警告:為保護您免遭觸電,在移除主機蓋之前請務必將您電腦的電源插頭從 電源插座拔掉。

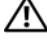

警告:請勿在卸下任何護蓋 ( 包括機箱蓋、前蓋、填塞托架、前面板插件等 ) 的情況下操作電腦。

警示:只有獲得認證的維修技術人員才可維修您的電腦。由未經 Dell 授權的 維修造成的損壞不在保固範圍之內。

# 卸下幣式電池

- <span id="page-82-0"></span>**1** 記下系統設定程式中的所有螢幕資訊 ( 請參閱第 95 [頁的 「系統](#page-94-0)設定公 [用程式」](#page-94-0) ),以便在安裝新幣式電池後可以恢復正確的設定。
- **2** 按照第 13 [頁的 「開始之前」中](#page-12-0)的說明進行操作。
- **3** 卸下機箱蓋 ( 請參閱第 15 [頁的 「卸下機箱蓋」](#page-14-0) )。
- **4** 找到主機板上的電池槽 ( 請參閱第 10 [頁的 「主機板元件」](#page-9-0) )。

警示:如果您要用鈍器將電池從電池槽中撬出,請小心不要碰到主機板。在 您嘗試撬出電池之前,請確定該物件已插入電池與插槽之間的空隙。否則, 您可能會撬壞電池槽或損壞主機板上的電路,進而導致主機板損壞。

**5** 按下電池釋放拉桿以取出幣式電池。

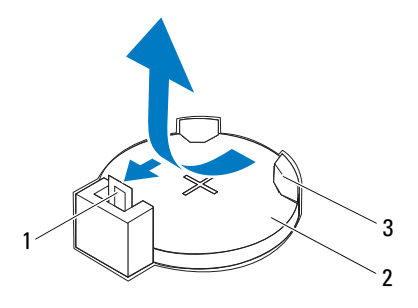

電池釋放拉桿 2 幣式電池

- 電池槽
- 將電池置於一側安全的位置。

# 裝回幣式電池

- 按照第 13 [頁的 「開始之前」中](#page-12-0)的程序進行操作。
- 將新的幣式電池 (CR2032) 插入插槽中 ( 標有「+」的一面朝上 ),然後 將幣式電池壓入定位。

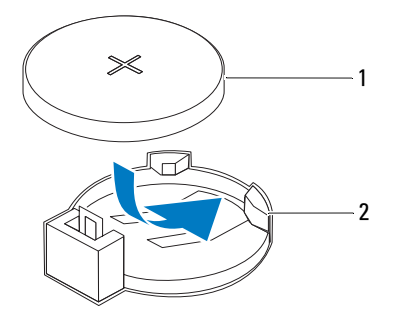

幣式電池 2 電池槽

- 裝回機箱蓋 ( 請參閱第 16 [頁的 「裝回機箱蓋」](#page-15-0) )。
- 將電腦和裝置連接至電源插座,然後將它們開啟。
- 進入系統設定 ( 請參閱第 95 [頁的「系統](#page-94-0)設定公用程式」),並恢復您在 [步驟](#page-82-0) 1 中記錄的設定。

# 電源供應器

警告:拆裝電腦內部元件之前,請先閱讀電腦隨附的安全資訊。如需更多安 全性最佳做法資訊,請參閱 Regulatory Compliance ( 法規遵循 ) 首頁: www.dell.com/regulatory\_compliance 。

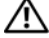

警告:為保護您免遭觸電,在移除主機蓋之前請務必將您電腦的電源插頭從 電源插座拔掉。

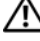

警告:請勿在卸下任何護蓋 ( 包括機箱蓋、前蓋、填塞托架、前面板插件等 ) 的情況下操作電腦。

警示:只有獲得認證的維修技術人員才可維修您的電腦。由未經 Dell 授權的 維修造成的損壞不在保固範圍之內。

# 卸下電源供應器

- **1** 按照第 13 [頁的 「開始之前」中](#page-12-0)的說明進行操作。
- **2** 卸下機箱蓋 ( 請參閱第 15 [頁的 「卸下機箱蓋」](#page-14-0) )。
- **3** 從主機板和磁碟機上拔下直流電源線 (請參閱第 10 [頁的「主機板元件」](#page-9-0))。
- **4** 將用來將電源供應器固定至機箱的 4 顆螺絲卸下。
- **5** 壓下電源供應器固定夾,將電源供應器從機箱鬆開。
- **6** 電源供應器從機箱推出卸下。

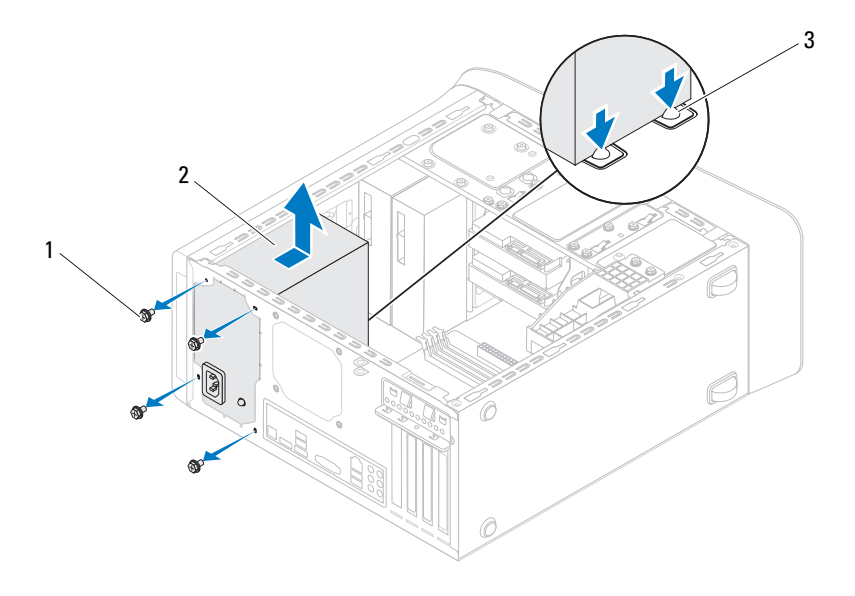

- 
- 螺絲 (4) 2 電源供應器
- 電源供應器固定夾 (2)

# 裝回電源供應器

- **1** 按照第 13 [頁的 「開始之前」中](#page-12-0)的說明進行操作。
- **2** 將電源供應器推向機箱背面。
- **3** 將電源供應器的螺絲孔對齊機箱上的螺絲孔。
- 警告:若不裝回並擰緊所有螺絲,可能會導致觸電,因為這些螺絲是系統接 地的關鍵部分。
	- **4** 裝回用來將電源供應器固定至機箱的 4 顆螺絲。
	- **5** 將直流電源線重新連接至主機板和磁碟機 ( 請參閱第 10 [頁的 「主機板](#page-9-0) [元件」](#page-9-0) )。
	- **6** 裝回機箱蓋 ( 請參閱第 16 [頁的 「裝回機箱蓋」](#page-15-0) )。
	- **7** 將電腦和裝置連接至電源插座,然後將它們開啟。

# 主機板

- 警告:拆裝電腦內部元件之前,請先閱讀電腦隨附的安全資訊。如需更多安 全性最佳做法資訊,請參閱 Regulatory Compliance ( 法規遵循 ) 首頁: www.dell.com/regulatory\_compliance 。
- 

警告:為保護您免遭觸電,在移除主機蓋之前請務必將您電腦的電源插頭從 電源插座拔掉。

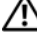

╱ 警告:請勿在卸下任何護蓋 ( 包括機箱蓋、前蓋、填塞托架、前面板插件等 ) 的情況下操作電腦。

警示:只有獲得認證的維修技術人員才可維修您的電腦。由未經 Dell 授權的 維修造成的損壞不在保固範圍之內。

# 卸下主機板

- **1** 按照第 13 [頁的 「開始之前」中](#page-12-0)的說明進行操作。
- **2** 卸下機箱蓋 ( 請參閱第 15 [頁的 「卸下機箱蓋」](#page-14-0) )。
- **3** 卸下迷你卡 ( 如果有的話 ) ( 請參閱第 31 [頁的 「卸下迷你卡」](#page-30-0) )。
- **4** 卸下 PCI Express 卡 (如果有的話) (請參閱第 37 頁的「卸下 [PCI Express](#page-36-0) [卡」](#page-36-0) )。
- **5** 卸下處理器風扇和散熱器組件 ( 請參閱第 75 [頁的 「卸下](#page-74-0)處理器風扇和 散熱[器組件」](#page-74-0) )。
- **6** 卸下處理器 ( 請參閱第 79 [頁的 「卸下](#page-78-0)處理器」 )。
- **7** 卸下記憶體模組 ( 請參閱第 19 [頁的「卸下記憶體模組」](#page-18-0)) 並記下每個記 憶體模組是從哪個 DIMM 插槽卸下,如此在更換主機板後才能安裝在 相同的插槽中。
- **8** 拔下所有連接至主機板的纜線 ( 請參閱第 10 [頁的「主機板元件」](#page-9-0))。拔 下纜線時,請記下所有纜線的佈線方式,以便在安裝新的主機板後可以 正確地重新佈線。
- **9** 卸下將主機板固定在機箱上的八顆螺絲。

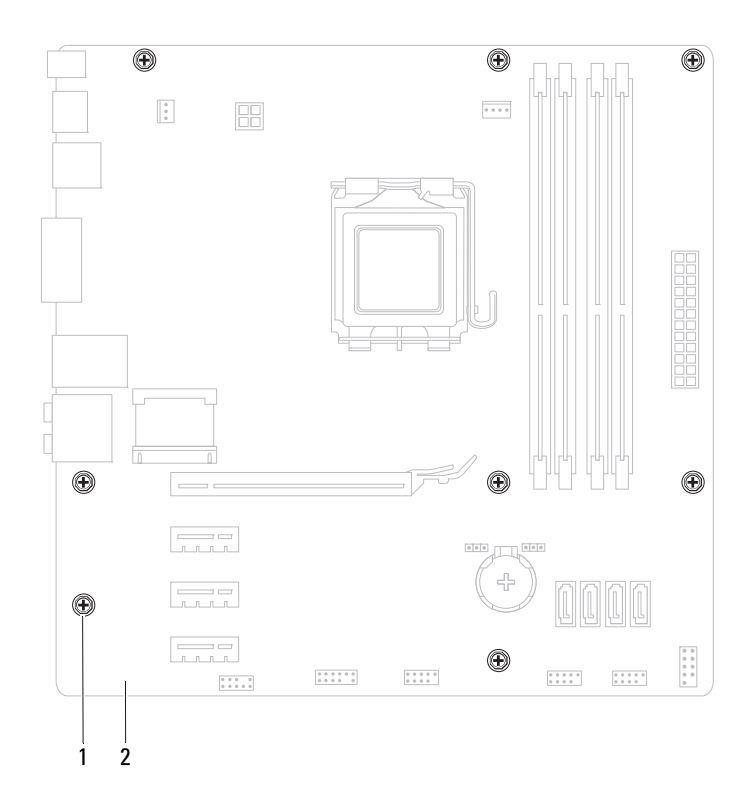

螺絲 (8) 2 主機板

提起主機板,使其脫離機箱。

將卸下的主機板與裝回主機板進行比較,以確保它們相同。

主機板

名 註:替換主機板上有些元件和連接器的位置可能會和現有主機板上的元 件和連接器位置不同。

■ 註:替換主機板上的跳線設定由工廠預先設定。

# 裝回主機板

- **1** 按照第 13 [頁的 「開始之前」中](#page-12-0)的說明進行操作。
- **2** 將主機板輕輕置於機箱,將其輕輕推向電腦背面。
- **3** 裝回將主機板固定在機箱上的 8 顆螺絲。
- **4** 連接您之前從主機板拔下的纜線 ( 請參閱第 10 [頁的「主機板元件」](#page-9-0))。
- **5** 裝回處理器 ( 請參閱第 81 [頁的 「裝回](#page-80-0)處理器」 )。
- **6** 裝回處理器風扇和散熱器組件 ( 請參閱第 76 [頁的 「裝回](#page-75-0)處理器風扇和 散熱[器組件」](#page-75-0) )。

#### 警示:只有獲得認證的維修技術人員才可維修您的電腦。由未經 Dell 授權的 維修造成的損壞不在保固範圍之內。

- 警示:請確定散熱器組件正確放置並固定到位。
- **7** 裝回記憶體模組 ( 請參閱第 20 [頁的 「裝回記憶體模組」](#page-19-0) )。
- **8** 裝回 PCI Express 卡 (如果有的話) (請參閱第 39 頁的「裝回 [PCI Express](#page-38-0) [卡」](#page-38-0) )。
- **9** 裝回迷你卡 ( 如果有的話 ) ( 請參閱第 32 [頁的 「裝回迷你卡」](#page-31-0) )。
- **10** 裝回機箱蓋 ( 請參閱第 16 [頁的 「裝回機箱蓋」](#page-15-0) )。
- **11** 將電腦和裝置線連接到電源插座,然後將其開啟。
- **12** 根據需要更新系統 BIOS。

<sup>■</sup> 註:有關更新系統 BIOS 的資訊,請參閱第 107 [頁的 「更新](#page-106-0) BIOS」。

# 在 BIOS 中輸入服務標籤

- **1** 開啟電腦。
- **2** 在 POST 期間按下 <F2> 鍵以進入系統設定程式。
- **3** 從 Main (主要) 標籤的 Set Service Tag (設定服務標籤) 欄位中輸入服務 標籤。

 $\mathscr{C}_\bullet$  註:只有當沒有服務標籤時,Set Service Tag ( 設定服務標籤 ) 欄位可會 讓您手動輸入服務標籤。

# 20

# <span id="page-94-1"></span><span id="page-94-0"></span>系統設定公用程式

# 概觀

使用系統設定公用程式以便:

- 在您新增、更換或卸下電腦中的任何硬體後,變更系統組態資訊
- 設定或變更使用者可選的選項,例如使用者密碼
- 讀取目前記憶體的容量,或者設定已安裝的硬碟機類型

警示:除非您是相當有經驗的電腦使用者,否則請勿變更此程式的設定。某 些變更會導致電腦工作異常。

註:變更之前,建議您記下系統設定程序的螢幕資訊,以備將來參考。

# <span id="page-94-2"></span>進入系統設定公用程式

- **1** 開啟 ( 或重新啟動 ) 電腦。
- **2** 當螢幕上顯示 DELL 徽標時,請注意觀察,等候顯示 F2 提示,然後立 即按 <F2> 鍵。
	- **註:F2** 提示表示鍵盤已初始化。該提示顯示時間較短,所以您必須注 意觀察,等候它的顯示,然後按 <F2> 鍵。如果您在出現 F2 提示前按 <F2> 鍵,此按鍵動作將無效。如果您等待過久,並且螢幕上已出現作 業系統徽標,則請繼續等待,直至看到 Microsoft Windows 桌面。然後 關閉電腦 ( 請參閱第 13 [頁的 「關](#page-12-1)閉電腦」 ) 並再試一次。

#### 系統設定程式螢幕

系統設定螢幕將會顯示有關電腦目前組態或可變更組態的資訊。螢幕上的 資訊分為三個區域:設定項目、作用中的說明螢幕和按鍵功能。

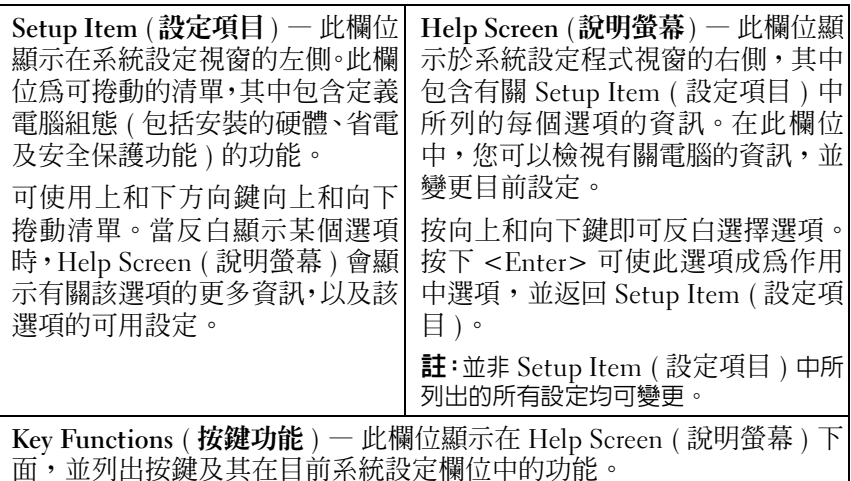

## 系統設定程式選項

4 註:根據您的電腦和安裝的裝置的不同,本章節中列出的項目可能不會出現, 或者不會完全按照列示的內容出現。

## Main ( 主要 )

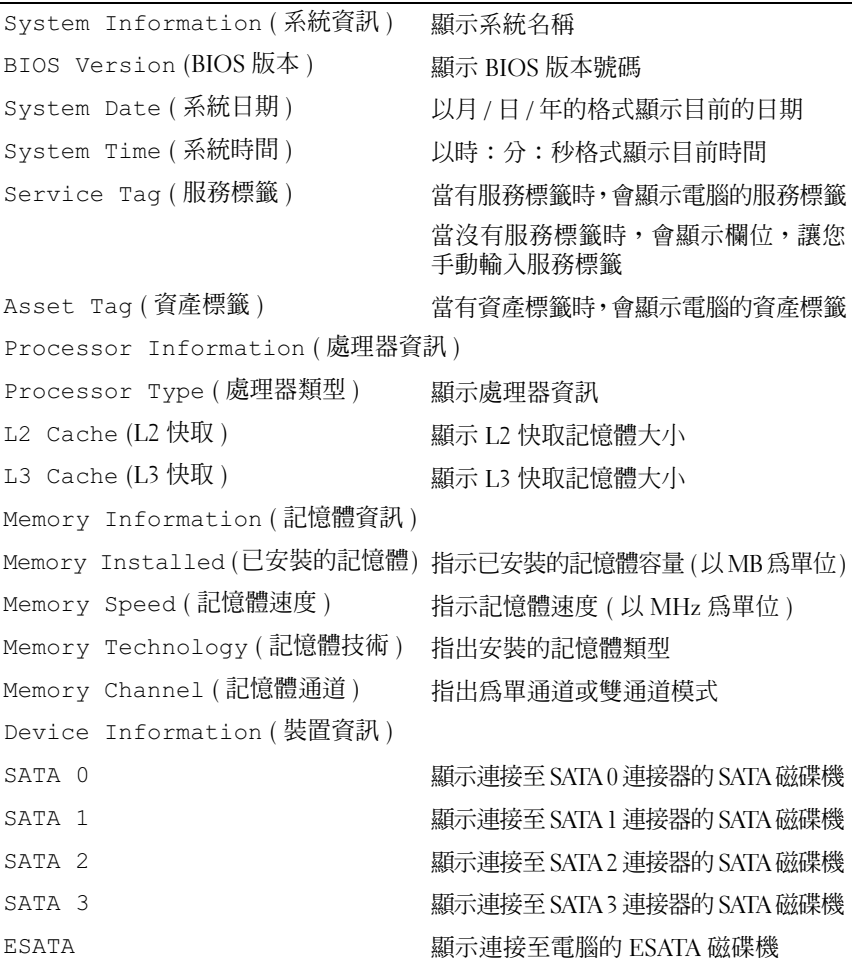

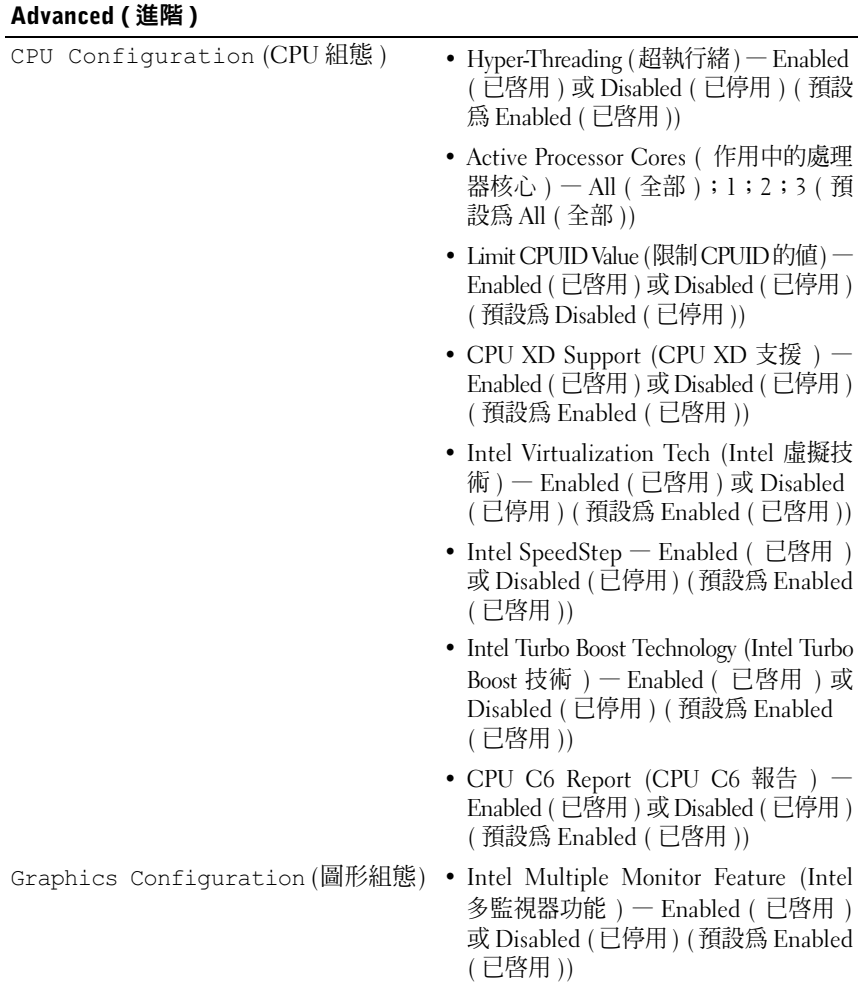

- System Configuration ( 系統組態 ) Onboard Audio Controller (機載音效控
	- 制器) Enabled (已啟用) 或 Disabled ( 已停用 ) ( 預設為 Enabled ( 已啟用 ))
	- Onboard LAN Controller (機載 LAN 控 制器) — Enabled (已啟用) 或 Disabled ( 已停用 ) ( 預設為 Enabled ( 已啟用 ))
	- Onboard LAN Boot ROM ( 機載 LAN 啟動 ROM) — Enabled ( 已啟用 ) 或 Disabled ( 已停用 ) ( 預設為 Enabled ( 已啟用 ))
	- SATA Mode (SATA 模式) AHCI; RAID ( 預設為 AHCI)
	- ESATA Port (ESATA 連接埠 ) Enabled ( 已啟用 ) 或 Disabled ( 已停用 ) ( 預設 為 Enabled ( 已啟用 ))
	- USB Controller (USB 控制器)— Enabled ( 已啟用 ) 或 Disabled ( 已停用 ) ( 預設 為 Enabled ( 已啟用 ))
	- Onboard Card Reader (機載讀卡器) Enabled ( 已啟用 ) 或 Disabled ( 已停用 ) ( 預設為 Enabled ( 已啟用 ))
- Power Management ( 電源管理 ) Restore AC Power Loss ( 還原交流電源 斷電 ) — Power Off ( 電源關閉 );Power On ( 電源開啟 );Last State ( 之前狀態 ) ( 預設為 Power Off ( 電源關閉 ))
	- Wake on LAN from S4/S5 (從 S4/S5 網 路喚醒 ) — Enabled ( 已啟用 ) 或 Disabled ( 已停用 ) ( 預設為 Enabled ( 已啟用 ))
	- USB Powershare in S4/S5 State ( 在 S4/S5 狀態 USB Powershare) — Enabled ( 已 啟用 ) 或 Disabled ( 已停用 ) ( 預設為 Disabled ( 已停用 ))
	- USB Powershare in Sleep State ( 在睡眠 狀態 USB Powershare) — Normal (正常); Enhanced ( 增強 ) ( 預設為 Normal ( 正 常 ))
	- Resume by PS/2 Devices ( 由 PS/2 裝置 恢復) — Enabled (已啟用) 或 Disabled ( 已停用 ) ( 預設為 Enabled ( 已啟用 ))
	- Auto Power On ( 自動開機 ) Enabled ( 已啟用 ) 或 Disabled ( 已停用 ) ( 預設 為 Disabled ( 已停用 ))
	- Auto Power On Date ( 自動開機日期 ) 0 至 31,0 為每天 ( 預設為 15)
	- Auto Power On Hour (自動開機小時) 0 至 23 ( 預設為 12)
	- Auto Power On Minute (自動開機分鐘) 0 至 59 ( 預設為 30)
	- Auto Power On Second (自動開機秒鐘) 0 至 59 ( 預設為 30)
- POST Behavior (POST 行爲 ) Bootup NumLock State (啓動數字鎖定 狀態 ) — On ( 開啟 );Off ( 關閉 ) ( 預 設為 On (開啓))
	- Keyboard Error Report (鍵盤錯誤報告) Enabled ( 已啟用 );Disabled ( 已停用 ) ( 預設為 Enabled ( 已啟用 ))

# Security ( 安全保護 )

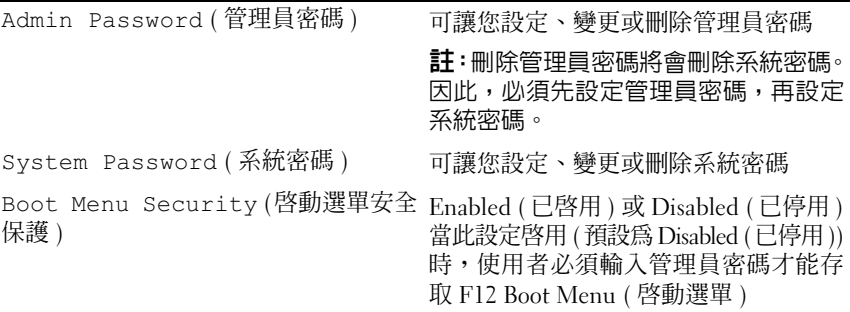

## Boot (啓動)

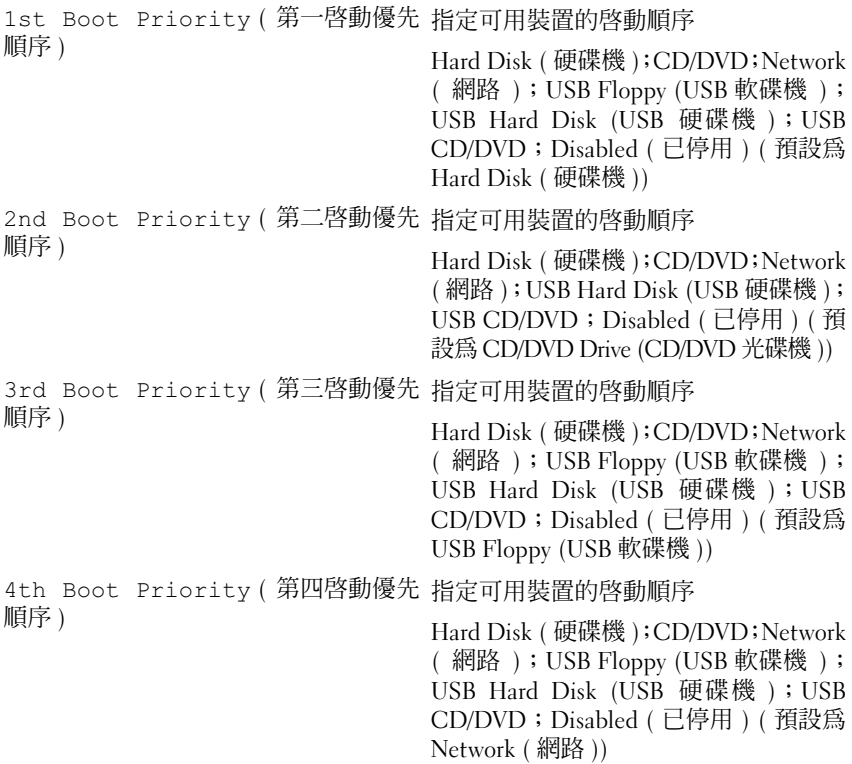

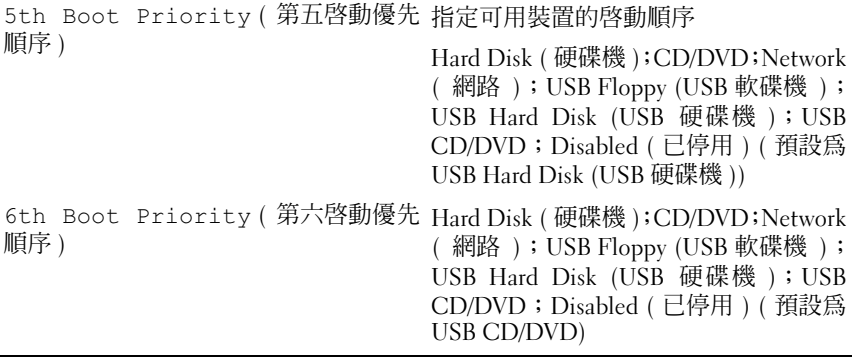

#### Exit ( 結束 )

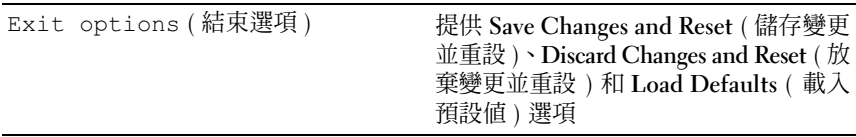

#### 啟動順序

此功能可讓您變更裝置的開機順序。

#### 啟動選項

- **USB Floppy** (**USB** 軟碟機 ) 電腦會嘗試從 USB 軟碟機啟動。如果軟 碟機中無作業系統,雷腦將產生一則錯誤訊息。
- **Hard Drive** (硬碟機)— 電腦嘗試從主硬碟機啟動。如果硬碟機中無作業 系統,雷腦將產生一則錯誤訊息。
- **CD/DVD/CD-RW Drive** (**CD/DVD/CD-RW** 光碟機 ) 電腦會嘗試從 CD/DVD/CD-RW 光碟機啟動。如果 CD/DVD/CD-RW 磁碟機中沒有 CD/DVD/CD-RW,或者 CD/DVD/CD-RW 中沒有作業系統,則電腦將 產生一則錯誤訊息。
- **USB Storage Device** (U**SB** 儲存裝置 ) 將記憶體裝置插入 USB 連接 器,然後重新啟動電腦。當螢幕右下角出現 F12 Boot Options 時, 按下 <F12>。BIOS 會偵測裝置,並將 USB 快閃選項新增至啟動選單。

<sup>■</sup> 註:若要啓動至 USB 裝置,此裝置必須可啓動。若要確定裝置是否可啓動, 請查看裝置說明文件。

Network (網路) - 電腦嘗試從網路啓動。如果網路上無作業系統, 電腦 將產生一則錯誤訊息。

■ 註: 如要從網路啓動,請確定已在系統設定中啓用 LAN boot ROM (LAN 啓 動 ROM) 選項 ( 請參閱第 95 [頁的 「系統設定公用程式」](#page-94-1) )。

#### 變更開機順序,以用於目前啟動

您可以使用此功能變更目前的啓動順序 (例如,從 CD/DVD/CD-RW 光碟 機啟動以執行 **Drivers and Utilities** 光碟上的 Dell Diagnostics)。在診斷程 式完成後,先前的開機順序已重置。

- **1** 如果您要從 USB 裝置啟動,請將 USB 裝置連接至 USB 連接器。
- **2** 開啟 ( 或重新啟動 ) 電腦。
- **3** 當螢幕右下角出現 F2 Setup, F12 Boot Options 時,按下 <F12>。

■ 註: 如果您等待過久,並且螢幕上已出現作業系統徽標,則請繼續等待,直 至看到 Microsoft Windows 桌面。然後關閉電腦,並再試一次。

**Boot Device Menu** ( 啓動裝置選單 ) 將會出現,列出所有可用的啓動裝置。

**4** 從 **Boot Device Menu** ( 啟動裝置選單 ) 中選擇您要從其啟動的的裝置。 例如,如果您要從 USB 隨身碟啟動,請反白選取 **USB Storage Device** (USB 儲存裝置 ),然後按下 <Enter>。

■ 註:若要啓動至 USB 裝置,此裝置必須可啓動。若要確定裝置是否可啓動, 請查閱裝置說明文件。

#### 變更開機順序,以用於今後啟動

- **1** 進入系統設定公用程式 ( 請參閱第 95 [頁的「進入系統設定公用程式」](#page-94-2))。
- **2** 使用方向鍵反白顯示**Boot** (啟動) 選單選項,然後按 <Enter> 鍵存取選單。 ■ 註:記下目前的開機順序,以備要恢復時使用。
- **3** 按上方向鍵和下方向鍵在裝置清單上移動。
- **4** 按加號 (+) 或減號 (-) 變更裝置的啟動優先順序。

# 清除忘記的密碼

 $\bigwedge$ 、警告:開始執行本章節中的任何程序之前,請先閱讀電腦隨附的安全說明。 警告:必須斷開電腦與電源插座的連接才能清除密碼設定。

- 警示:只有獲得認證的維修技術人員才可維修您的電腦。由未經 Dell 授權的 維修造成的損壞不在保固範圍之內。
- 警示:為防止靜電損壞,請使用接地腕帶或經常碰觸未上漆的金屬表面 ( 例 如電腦上的連接器 ),以導去身上的靜電。
	- **1** 按照第 13 [頁的 「開始之前」中](#page-12-0)的說明進行操作。
	- **2** 卸下機箱蓋 ( 請參閱第 15 [頁的 「卸下機箱蓋」](#page-14-0) )。
	- **3** 找到主機板上的 3 插腳密碼重設跳線 (PSWD)。( 請參閱第 10 [頁的「主](#page-9-0) [機板元件」](#page-9-0) )。
	- **4** 從插腳 2 和插腳 3 上拔下 2 插腳跳線塞,並將跳線塞安插在插腳 1 和插 腳 2 上。

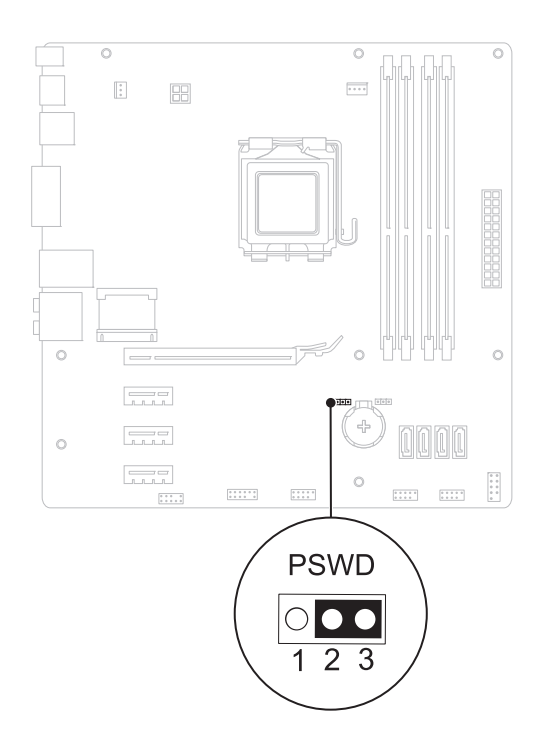

- **5** 啟動電腦以清除密碼。
- **6** 關閉電腦然後從電源插座拔下電腦與所有附接裝置的電源線。
- **7** 從插腳 1 和插腳 2 上拔下 2 插腳跳線塞並將其重新安插在插腳 2 和插 腳 3 上,即可啟用密碼功能。
- **8** 裝回機箱蓋 ( 請參閱第 16 [頁的 「裝回機箱蓋」](#page-15-0) )。
- **9** 將電腦和裝置線連接到電源插座,然後將其開啟。

# 清除 CMOS 密碼

- 警告:開始執行本章節中的任何程序之前,請先閱讀電腦隨附的安全說明。
- 警告:必須中斷電腦與電源插座的連接才能清除密碼設定。
	- 警示:只有獲得認證的維修技術人員才可維修您的電腦。由未經 Dell 授權的 維修造成的損壞不在保固範圍之內。
- 警示:為防止靜電損壞,請使用接地腕帶或經常碰觸未上漆的金屬表面 ( 例 如電腦上的連接器 ),以導去身上的靜電。
	- **1** 按照第 13 [頁的 「開始之前」中](#page-12-0)的說明進行操作。
	- **2** 卸下機箱蓋 ( 請參閱第 15 [頁的 「卸下機箱蓋」](#page-14-0) )。
	- **3** 找到主機板上的 3 插腳CMOS 重設跳線 (RTCRST) (請參閱)第 10 [頁的](#page-9-0) [「主機板元件」](#page-9-0)。
	- **4** 從插腳 2 和插腳 3 上拔下 2 插腳跳線塞,並將跳線塞安插在插腳 1 和插 腳 2 上。

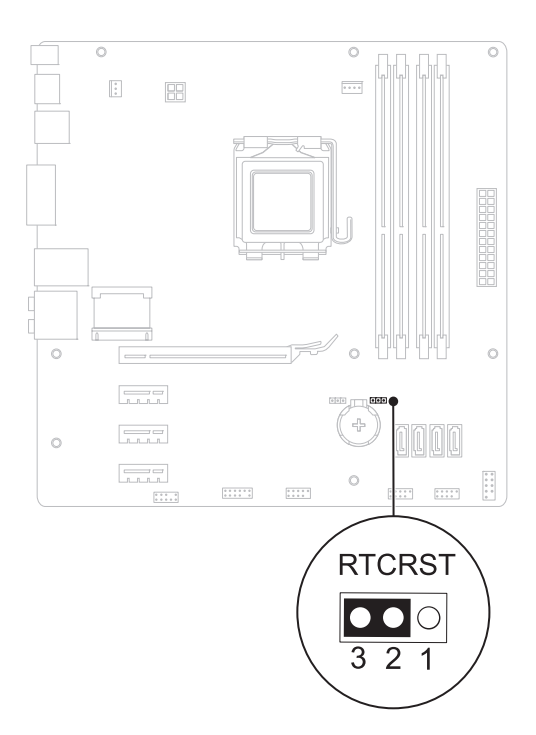

- 等待大約五秒鐘以清除 CMOS 設定。
- 從插腳 1 和插腳 2 上拔下 2 插腳跳線塞,並將其固定在插腳 2 和插腳 3上。
- 裝回機箱蓋 ( 請參閱第 16 [頁的 「裝回機箱蓋」](#page-15-0) )。
- 將電腦和裝置線連接到電源插座,然後將其開啟。

# <span id="page-106-0"></span>更新 BIOS

當有更新可用或更換主機板時,可能需要更新 BIOS。如要更新 BIOS:

- **1** 開啟電腦。
- **<sup>2</sup>** 移至 **support.dell.com/support/downloads**。
- **3** 找到適合您電腦的 BIOS 更新檔。
	- 註:您電腦的服務標籤位於電腦頂部。

如果您已找到電腦的服務標籤:

- **a** 按一下 **Enter a Tag** ( 輸入標籤 )。
- **b** 在 **Enter a service tag** ( 輸入服務標籤 ) 欄位中輸入您電腦的服務標 籤,然後按一下 **Go** ( 開始 ),然後繼續至[步驟](#page-106-1) 4。

如果您未找到電腦的服務標籤:

- **a** 在 **Select Your Product Family** ( 選擇您的產品系列 ) 清單中,選擇產 品類型。
- **b** 在 **Select Your Product Line** (選擇您的產品線) 清單中,選擇產品品牌。
- **c** 在 **Select Your Product Model** ( 選擇您的產品型號 ) 清單中,選擇產 品型號。
- 註:如果您選擇了不同的型號,想要重新開始,請按一下功能表右上角 的 Start Over ( 重新開始 ) 。
- **d** 按一下 **Confirm** ( 確認 )。
- <span id="page-106-1"></span>**4** 結果清單將會出現在畫面上。按一下 BIOS。
- **5** 按一下 **Download Now** ( 立即下載 ) 即可下載最新的 BIOS 檔案。螢幕上 將顯示 **File Download** ( 檔案下載 ) 視窗。
- **6** 按一下 **Save** (儲存) 即可將檔案儲存至您的桌面。檔案會下載至您的桌面。
- **7** 如果出現 **Download Complete** (下載完成) 視窗,請按一下 **Close** (關閉)。 桌面上將顯示一個與下載的 BIOS 更新檔案同名的檔案圖示。
- **8** 連按兩下桌面上的該檔案圖示並按照螢幕上顯示的指示進行操作。

108 | 更新 BIOS